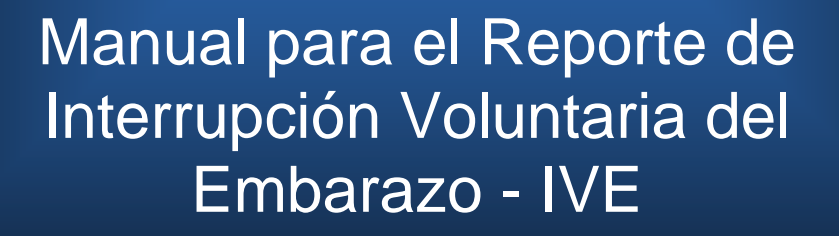

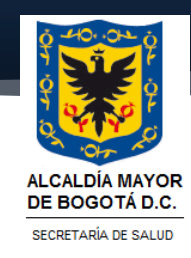

## **TABLA DE CONTENIDO**

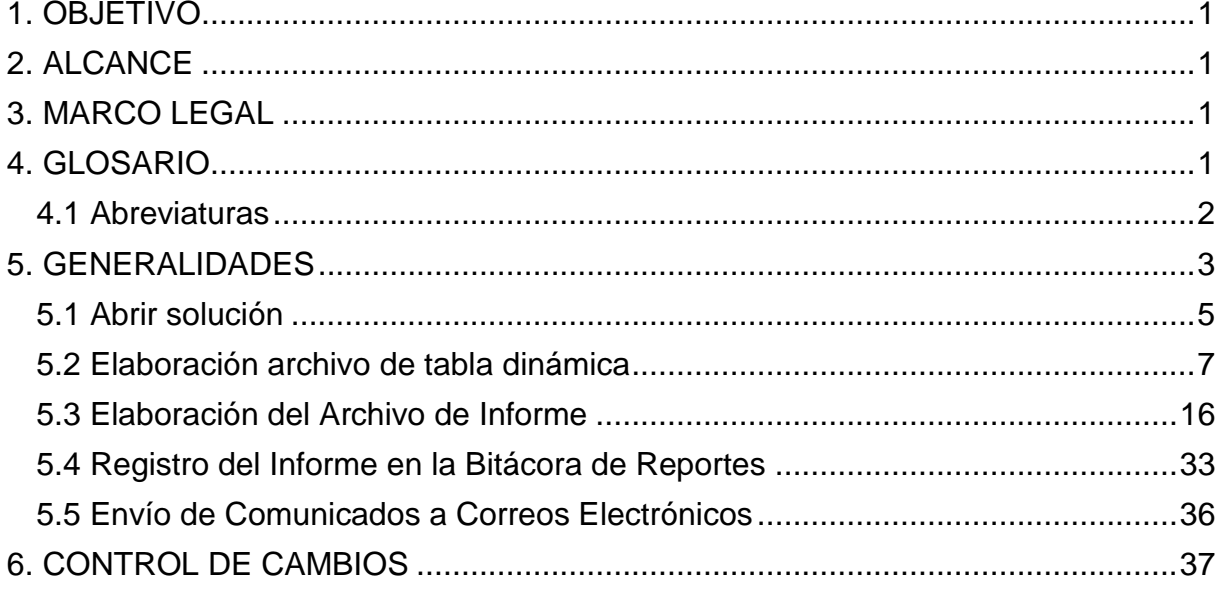

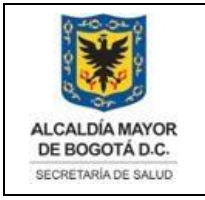

Elaborado por: Alexander Cifuentes Sánchez, Jairo Quiroga Monroy. Revisado por: Héctor Hugo Chaparro Salazar Aprobado por: Adriana Posada Suarez

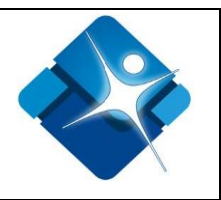

## <span id="page-2-0"></span>**1. OBJETIVO**

Ofrecer una guía para que cualquier técnico o Ingeniero de Sistemas de la Dirección de Planeación Sectorial - Equipo de Gestión de la Información sin conocimientos de este procedimiento, pueda realizar EL REPORTE DE INTERRUPCIÓN VOLUNTARIA DEL EMBARAZO - IVE.

## <span id="page-2-1"></span>**2. ALCANCE**

Generar el Informe mensual, cargándolo en el Repositorio del Equipo de Gestión de La Información. Este Informe mensual de IVE debe elaborarse de acuerdo a las características y condiciones específicas para dicha información*.*

### <span id="page-2-2"></span>**3. MARCO LEGAL**

Corte Constitucional, Sentencia C-355 de 2006 "*por medio de la cual se despenalizó la práctica del aborto inducido bajo ciertas circunstancias fue muy clara al especificar que en caso de conducta "constitutiva de acceso carnal o acto sexual sin consentimiento, abusivo, o de inseminación artificial o de transferencia de óvulo fecundado no consentidas, así como de incesto" únicamente se requería como condición para la práctica del aborto inducido que el hecho punible hubiese sido "debidamente denunciado ante las autoridades competentes." La Corporación puso énfasis en la necesidad de no imponer a las mujeres que se hallen ante tal situación cargas desproporcionadas – por vía de regulación legislativa"*

Corte Constitucional, Sentencia T-841 de 2011 *"DERECHO FUNDAMENTAL A LA INTIMIDAD-Obligación de reservar identidad de las mujeres que interponen acción de tutela para exigir la IVE/DERECHO AL LIBRE DESARROLLO DE LA PERSONALIDAD-Desarrollo de la sexualidad"*

### <span id="page-2-3"></span>**4. GLOSARIO**

**Base de Datos:** Conjunto de datos pertenecientes a un mismo contexto y almacenados sistemáticamente para su posterior uso.

**Solución:** Palabra que identifica como un programa ejecutable en una herramienta determinada.

**SQL Server:** Palabra que define un software de almacenamiento de datos de gran tamaño.

La impresión de este documento se considera **COPIA NO CONTROLADA** y no se garantiza que esta corresponda a la versión vigente, salvo en los procesos que usan sello. Esta información es de carácter confidencial y propiedad de la Secretaría Distrital de Salud (SDS); está prohibida su reproducción y distribución sin previa autorización del proceso que lo genera, excepto en los requisitos de ley.

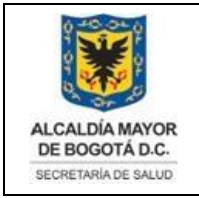

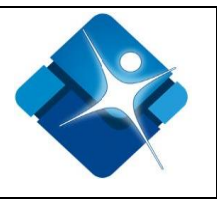

**SCCRIPT/QUERY:** Palabra que, en informática, se define como un archivo de ordenes o archivo de procesamiento por lotes**.**

**Tablas Dinámicas:** Sistema de consulta practico y fácil de una lista de información, ordenada en campos y registros

## <span id="page-3-0"></span>**4.1 Abreviaturas**

**ETL:** Hace referencia a las palabras en español de: Extraer, Transformar y Cargar.

**IVE:** Interrupción Voluntaria de Embarazo

**RIPS:** Reporte Individual de Prestación de Servicios de Salud. (Nombre Base de Datos).

**SLN:** Hace referencia a la palabra SOLUCIÓN.

**SQL:** Hace referencia a la palabra en español lenguaje de consulta estructurada y en inglés Structured Query Language.

La impresión de este documento se considera **COPIA NO CONTROLADA** y no se garantiza que esta corresponda a la versión vigente, salvo en los procesos que usan sello. Esta información es de carácter confidencial y propiedad de la Secretaría Distrital de Salud (SDS); está prohibida su reproducción y distribución sin previa autorización del proceso que lo genera, excepto en los requisitos de ley.

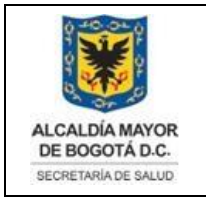

Elaborado por: Alexander Cifuentes Sánchez, Jairo Quiroga Monroy. Revisado por: Héctor Hugo Chaparro Salazar Aprobado por: Adriana Posada Suarez

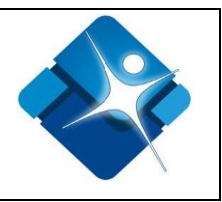

## <span id="page-4-0"></span>**5. GENERALIDADES**

El informe mensual de IVE, consta de dos archivos, llamados con el año, mes y último día del respectivo mes de corte.

Un archivo hace referencia a la tabla dinámica, donde se ubica dos listas de los datos obtenidos en un Script de consulta de la base de datos RIPS, y dos tablas dinámicas que trabajan sobre esas listas.

El otro archivo resulta de la combinación de variables, mediante el uso de tablas dinámicas para la elaboración de los distintos informes, que se guardan en el otro archivo de informes en un libro de EXCEL.

La estructura del nombre es la siguiente:

"270. (2019-05-31 TablasDin) Eventos IVE"

Tomando como ejemplo el nombre de la tabla dinámica anterior: En este caso el 270 corresponde a un número consecutivo del informe en la "Bitácora de Informes", el cual se va incrementando mensualmente. También se debe indicar el mes de corte de dicho informe y el nombre del informe.

Para el informe debe seguir la siguiente estructura:

(270. (2019-05-31 Informe) Eventos IVE), se debe conservar el mismo número de la Tabla Dinámica (270 en este ejemplo para este caso específico) se guarda varias hojas con los informes obtenidos de las consultas del archivo de tablas dinámicas del mismo mes respectivo, combinando las variables en las tablas dinámicas del archivo anterior, (copiando y pegando hasta obtener el formato del informe).

Se ubica en: T:\Saludcapital\REPOSITORIO DE INFORMACIÓN RIPS - Administracion\Informes Periódicos\1. Mensual IVE\2019

Por último, debe ser registrado el Informe en la "**Bitácora de Informes Periódicos"** y publicado en el repositorio de informes del grupo de Gestión de Información; para que de esta manera esté disponible para su consulta.

Para tomar un número de informe, hay que seguir con el respectivo consecutivo y llenar el registro del respectivo informe en la hoja electrónica de la bitácora; ubicada en: T:\Saludcapital\REPOSITORIO DE INFORMACIÓN RIPS – Administración.

La impresión de este documento se considera **COPIA NO CONTROLADA** y no se garantiza que esta corresponda a la versión vigente, salvo en los procesos que usan sello. Esta información es de carácter confidencial y propiedad de la Secretaría Distrital de Salud (SDS); está prohibida su reproducción y distribución sin previa autorización del proceso que lo genera, excepto en los requisitos de ley.

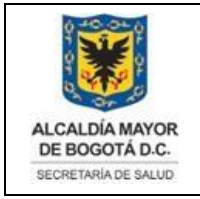

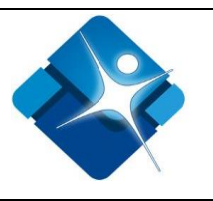

Este informe se debe ser elaborado en los cinco primeros días siguientes del mes vencido. Una vez terminado, enviar un correo electrónico a los interesados que se encuentran en el archivo "Interesados.txt" en la siguiente carpeta:

T:\Saludcapital\REPOSITORIO DE INFORMACIÓN RIPS - Administracion\Informes Periódicos\1. Mensual IVE

## **NOTA:**

El equipo debe contar con una herramienta que incluya ["Integration Services",](https://docs.microsoft.com/es-es/sql/integration-services/sql-server-integration-services) por ejemplo, Visual Studio 2015 o superior."

El usuario con el que se ejecute la ETL debe contar con permisos de acceso, escritura y lectura a la base de datos RIPS.

El usuario que ejecute el script debe tener permisos sobre la base de datos RIPS y contar con el entorno de desarrollo de Visual Studio".

Para generar este Informe Periódico Mensual IVE, se utilizará el presente lineamiento con el paso a paso que a continuación se desglosa:

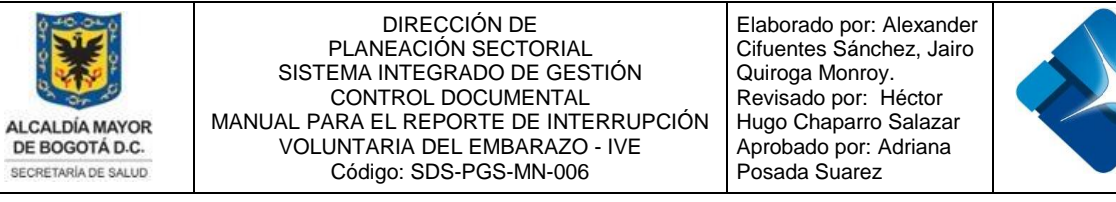

# <span id="page-6-0"></span>**5.1 Abrir solución**

Abra la herramienta de administración de SQL Server Management instalada en su equipo. Para este manual se usará la versión 2016.

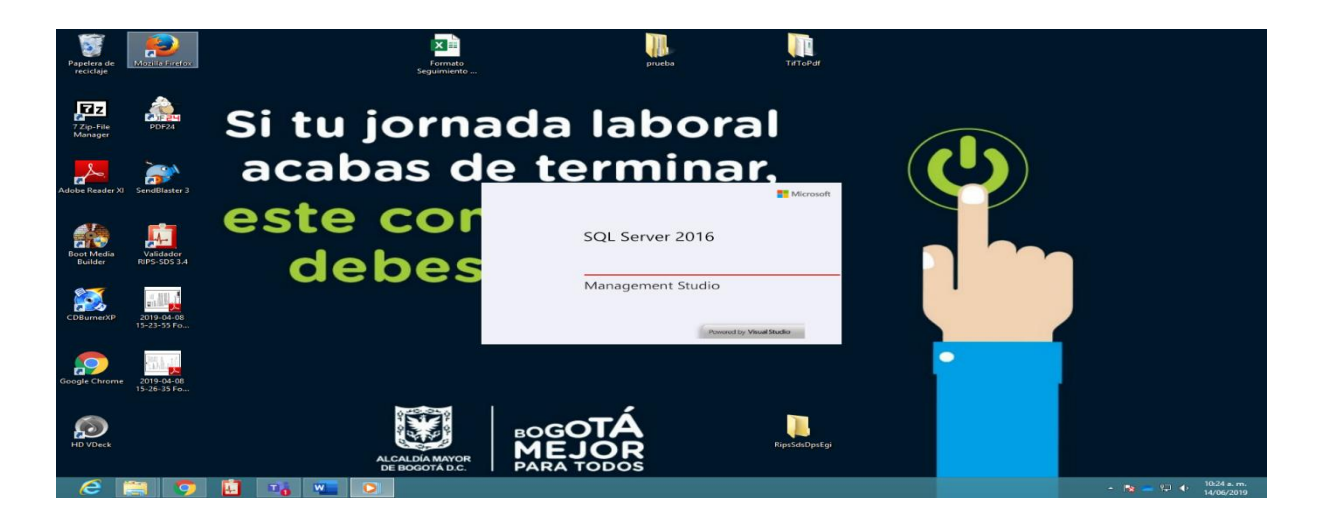

**5.1.1** Entre al administrador de Base de Datos:

Escriba la identificación y autenticación del administrador de base de datos:

## **Nombre Servidor de Base de Datos: SDSVSRVSQLA\VDBSQLA,46782**

**Nombre Usuario:** Windows Authentication

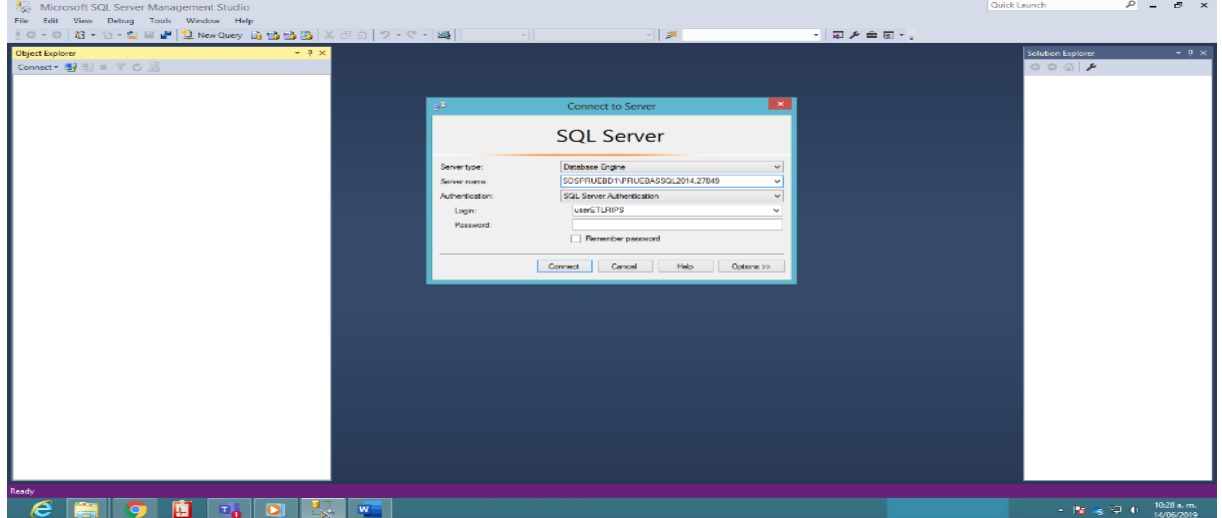

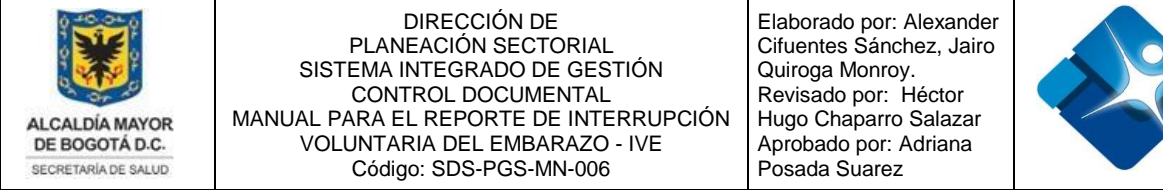

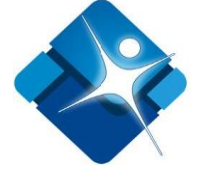

### **5.1.2** A continuación Seleccione la base de datos RIPS.

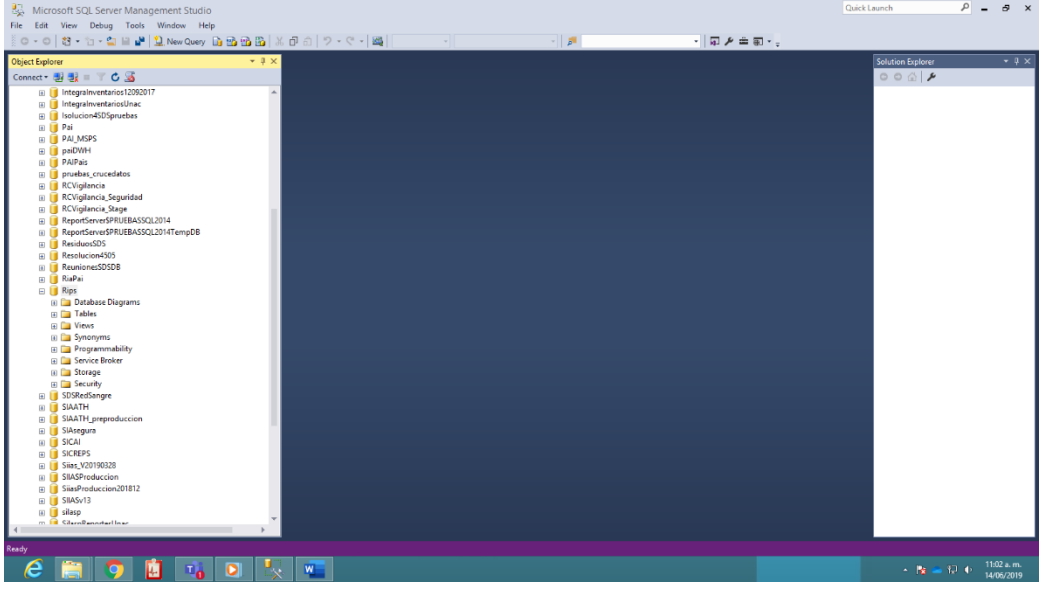

Después dentro de la Base de Datos RIPS, selecciones View (Vistas), y dentro de este selecciona la vista Rips.VW\_IVE

Con botón derecho sobre la Vista, corra los primeros 200 registros para verificar que la vista está en correcto funcionamiento y no contiene errores. Y dejarla así disponible una vez ubiquemos el script del informe que vamos a correr a continuación:

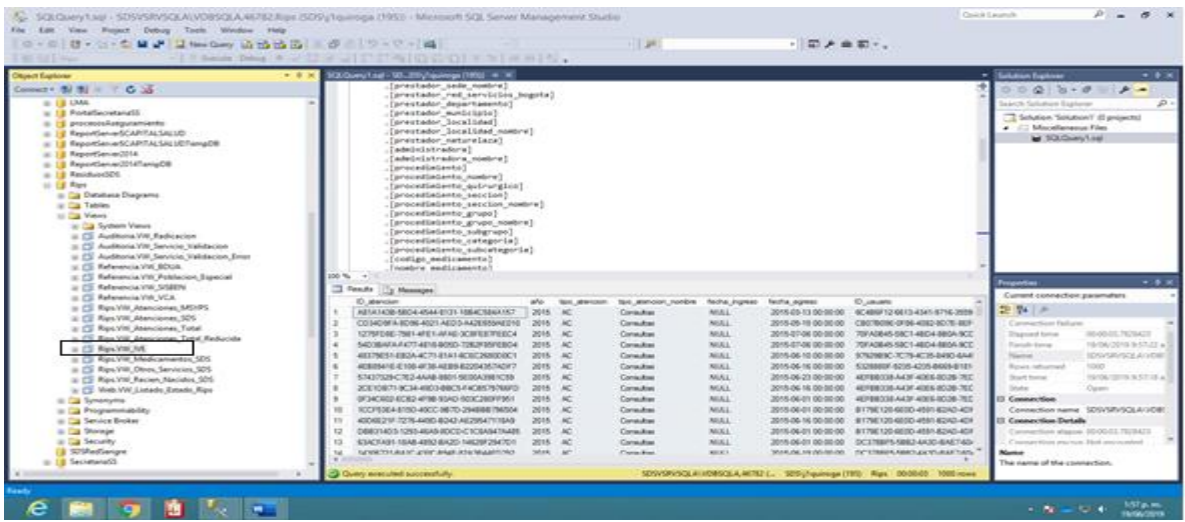

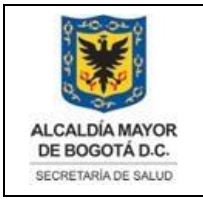

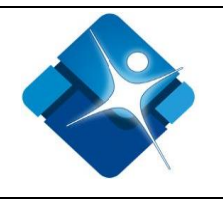

## <span id="page-8-0"></span>**5.2 Elaboración archivo de tabla dinámica**

"270. (2019-05-31 TablasDin) Eventos IVE.xlsx"

En otra Ventana, se debe continuar con la búsqueda, la ubicación del informe y la tabla dinámica, además de la ubicación del script que vamos a correr en el administrador de base de datos Visual Studio:

Abrir primero el repositorio donde tenemos el informe periódico en la Nube:

T:\Saludcapital\REPOSITORIOdeINFORMACIÓNRIPS/Administración\InformesPerió dicos\1. Mensual IVE

Hay que crear un Archivo, en la carpeta de **"Tablas Dinámicas"**.

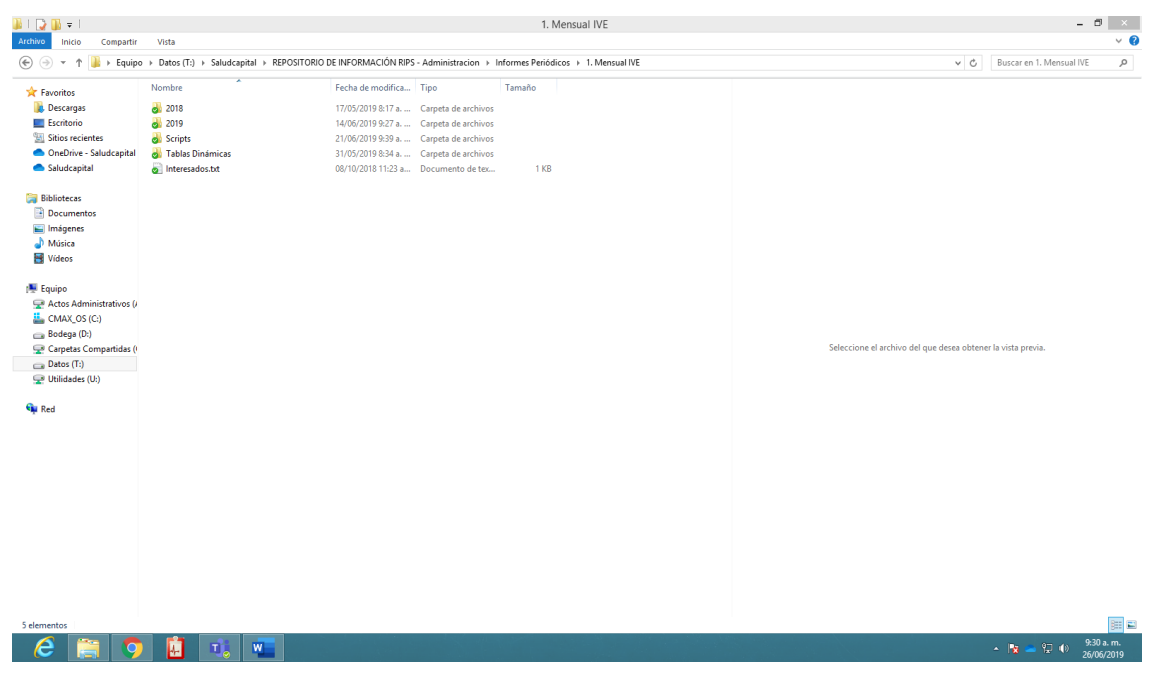

A continuación, entramos al archivo de tablas dinámicas y hacemos una copia de la última tabla dinámica presentada, le cambiamos el nombre y le escribimos la fecha actual del informe del mes con el mismo formato del nombre que tenemos en el nombre de archivo.

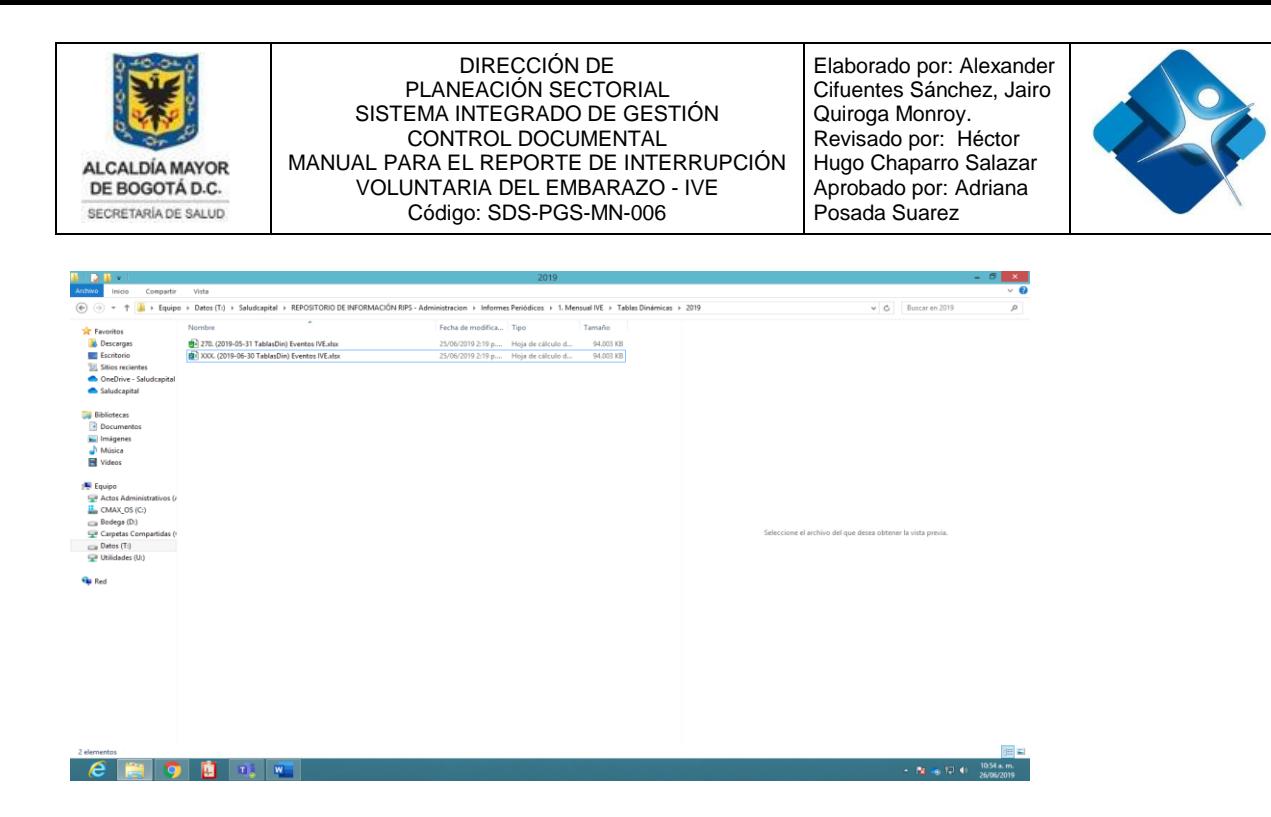

Abrimos la tabla dinámica que acabos de crear con el mes respectivo y en la hoja de **Eventos Ive** y **Total Ive**, borramos las dos listas de datos que allí aparecen dejándolas vacías, Dejando únicamente los títulos de la Listas, para después podamos pegar y actualizar esta lista mediante una copia, a partir de la consulta con el script, desde la base de datos Rips.

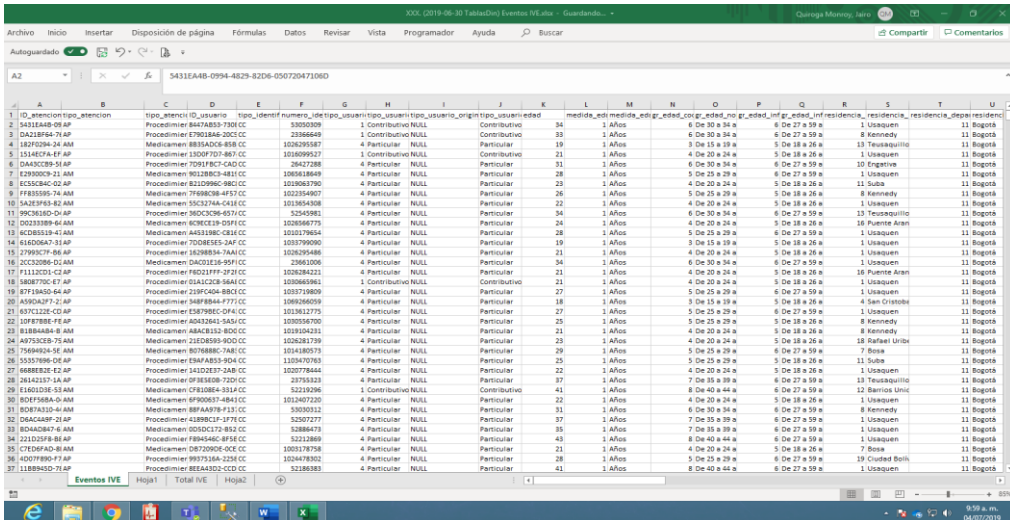

No olvide dejar únicamente los títulos en las dos hojas **Eventos Ive** y **Total Ive.**

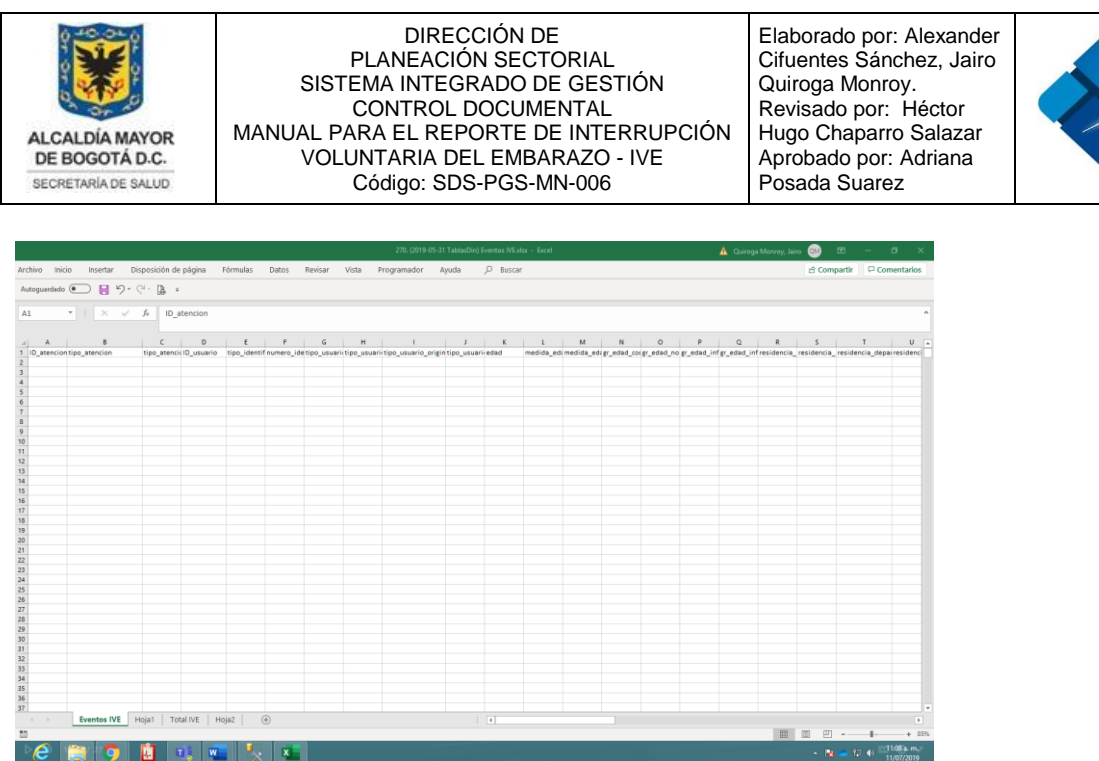

- Después abrimos el explorador de archivos.

- Abra la carpeta en la nube en Salud Capital /REPOSITORIO DE INFORMACION RIPS - Administración / Informes Periódicos / 1. Mensual IVE / SCRIPTS:

- Seleccione la sentencia SQL que este enumerada, en este caso el número más alto, que es la **última versión de la consulta** correspondiente al Informe:

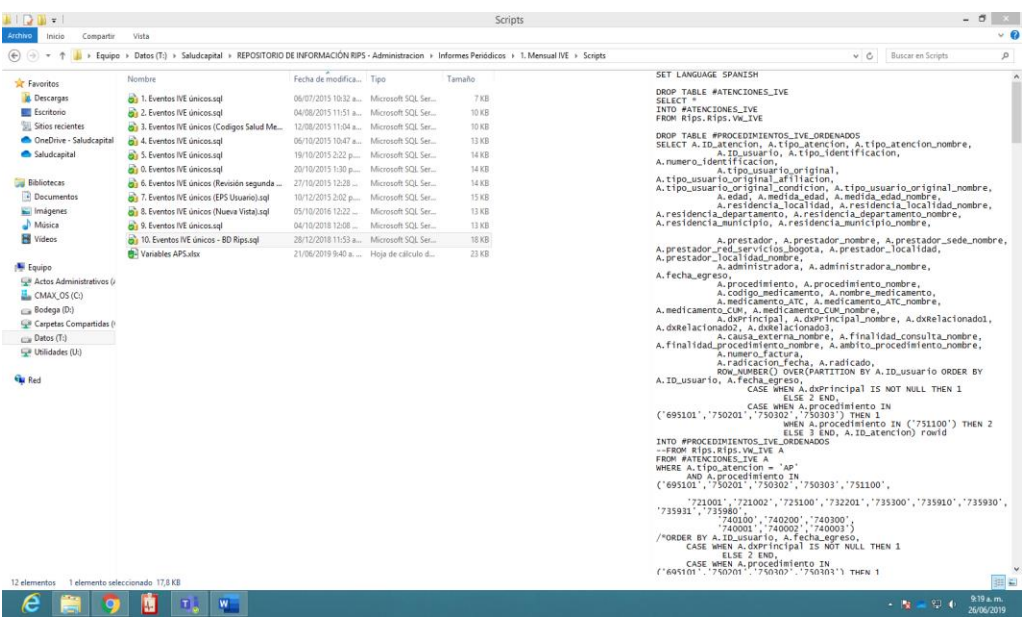

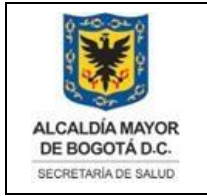

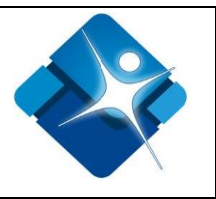

- Esta consulta se abrirá en el visual Studio del administrador de la Base de Datos RIPS, como en la Imagen.

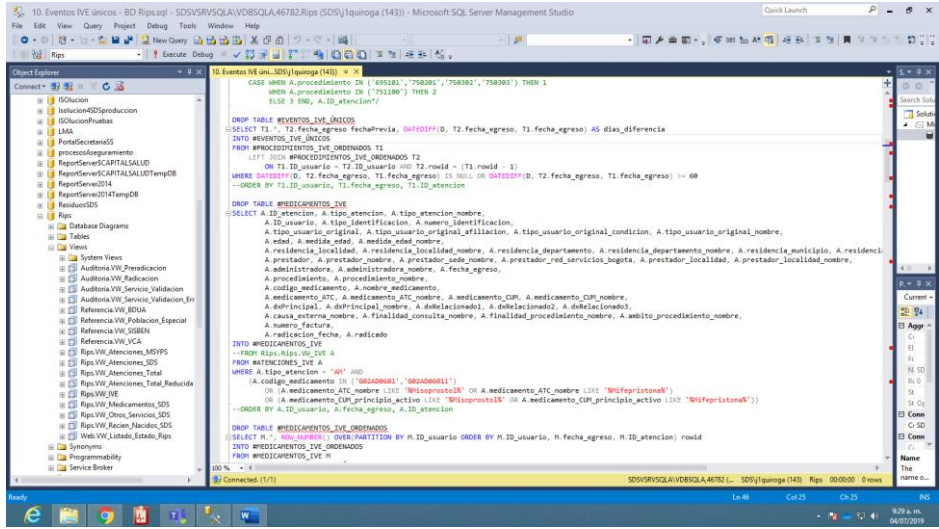

Estando este script editado, oprimimos F5, Pata ejecutar el script y el script procede a ejecutarse como se ve en la ventana

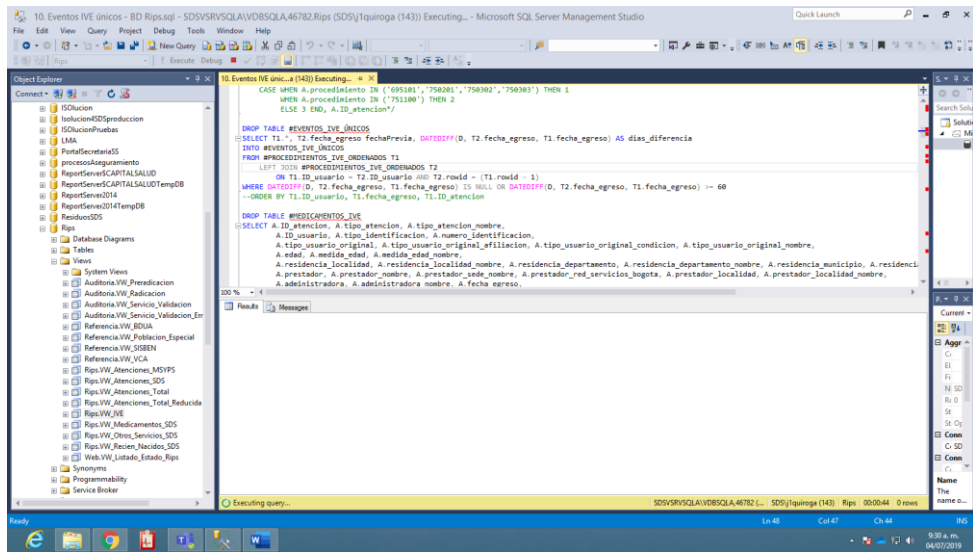

Terminada la ejecución del script no debe haber errores. Si existen errores vuelva a correr el Script.

La impresión de este documento se considera **COPIA NO CONTROLADA** y no se garantiza que esta corresponda a la versión vigente, salvo en los procesos que usan sello. Esta información es de carácter confidencial y propiedad de la Secretaría Distrital de Salud (SDS); está prohibida su reproducción y distribución sin previa autorización del proceso que lo genera, excepto en los requisitos de ley.

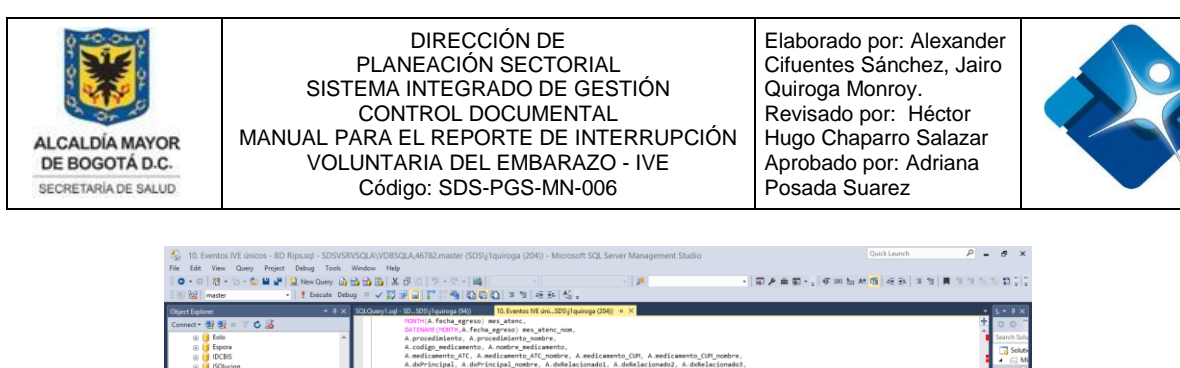

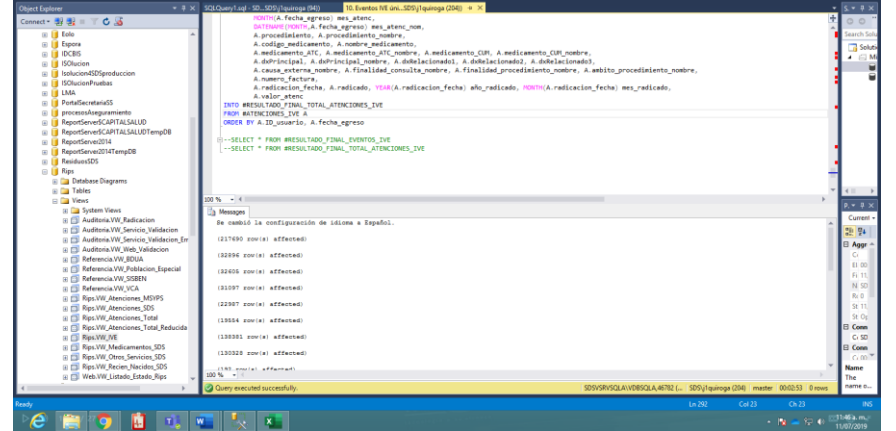

Vamos al final del Script y encontramos unos SELECT, marcados como comentarios, sombreamos el primer SELECT y oprimimos F5, Para ejecutarlo.

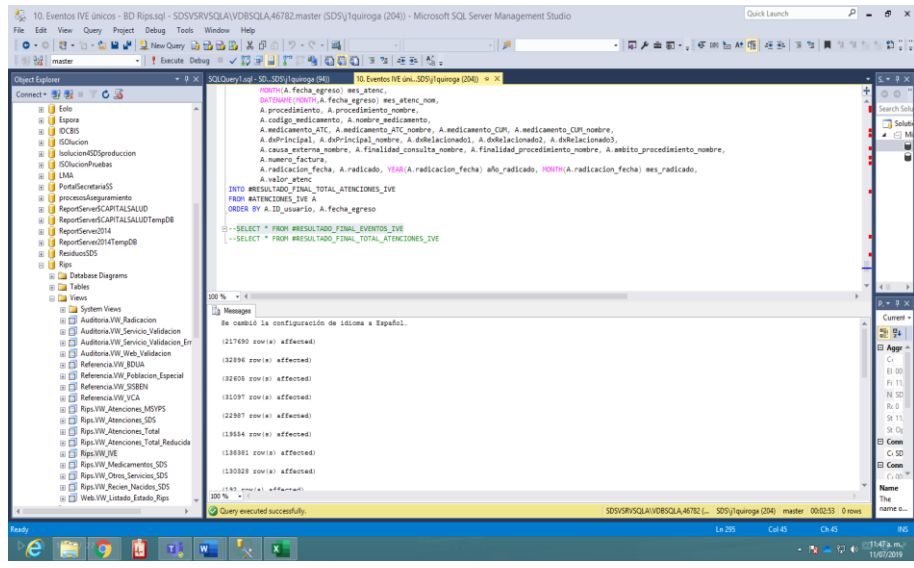

El aplicativo nos genera el SELECT en una tabla de Eventos IVE, que copiamos sombreándola con botón derecho y copiar

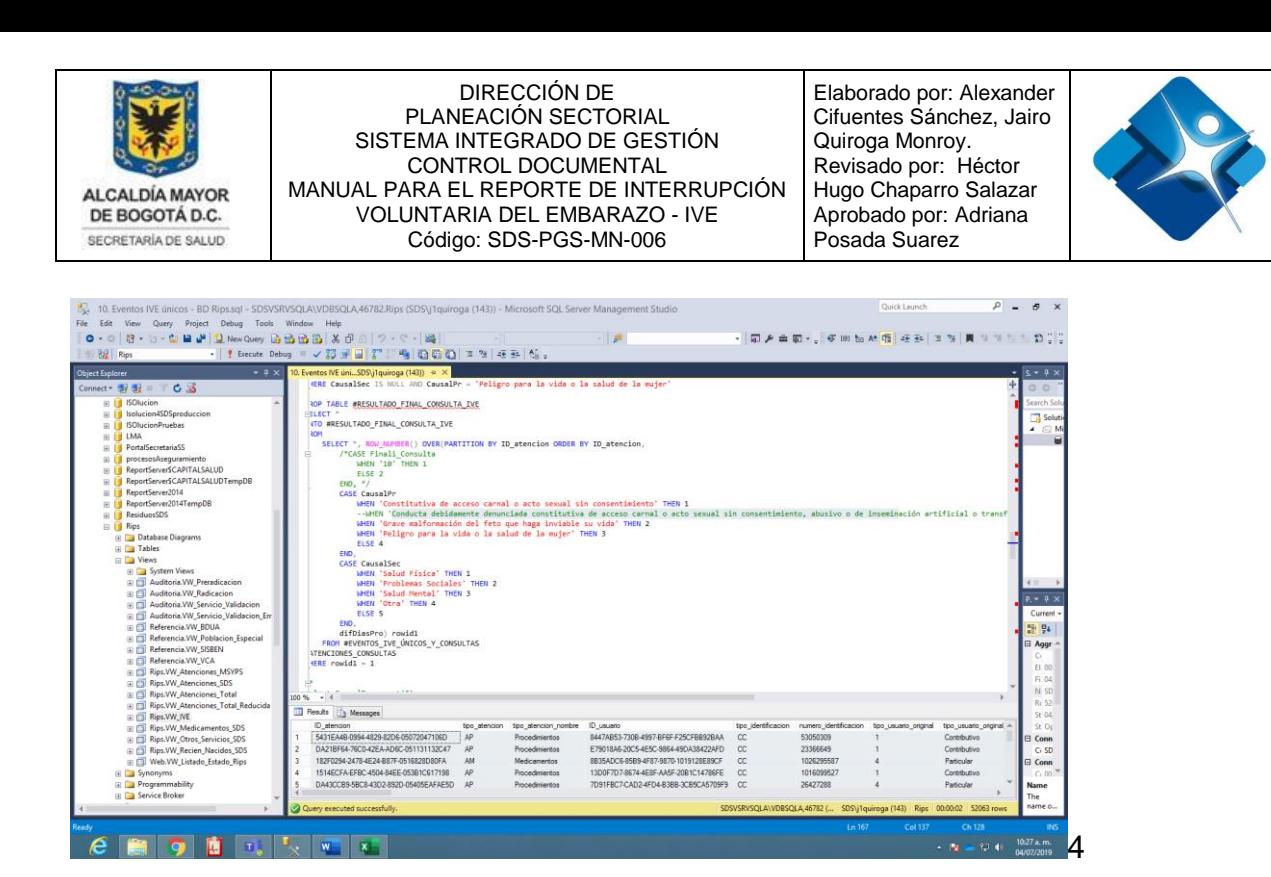

Después vamos a la siguiente carpeta "Tablas Dinámicas", luego la carpeta año (para este caso 2019) y creamos el archivo con la siguiente estructura ( **XXX. (AAAA-MM-DD TablasDin) Eventos IVE).xlsx** y pegamos el archivo copiado en la hoja **Eventos Ive**, en la primera línea después de los títulos (Celda A2). Para remplazar así el informe del mes anterior, que anteriormente habíamos borrado.

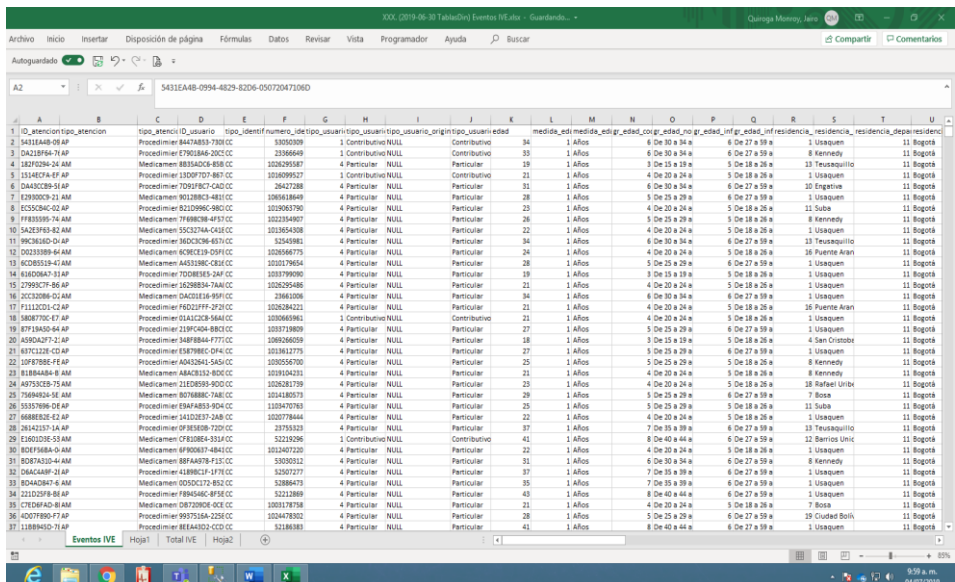

Teniendo Este Informe de Eventos IVE con la nueva Lista de Datos, Remplazamos todas las celdas que tengan NULL con celdas vacías, con el comando BUSCAR Y REMPLAZAR.

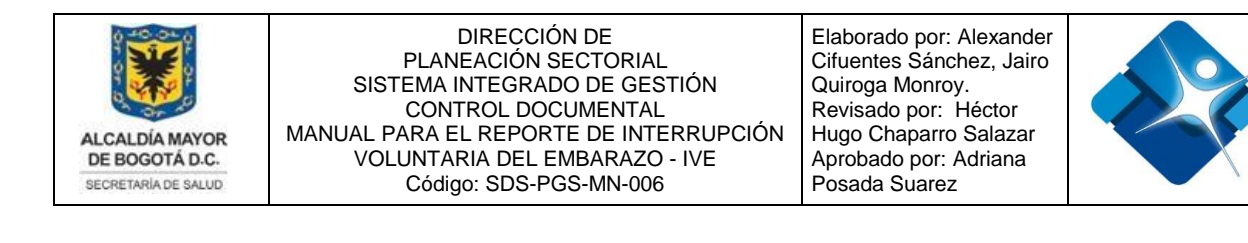

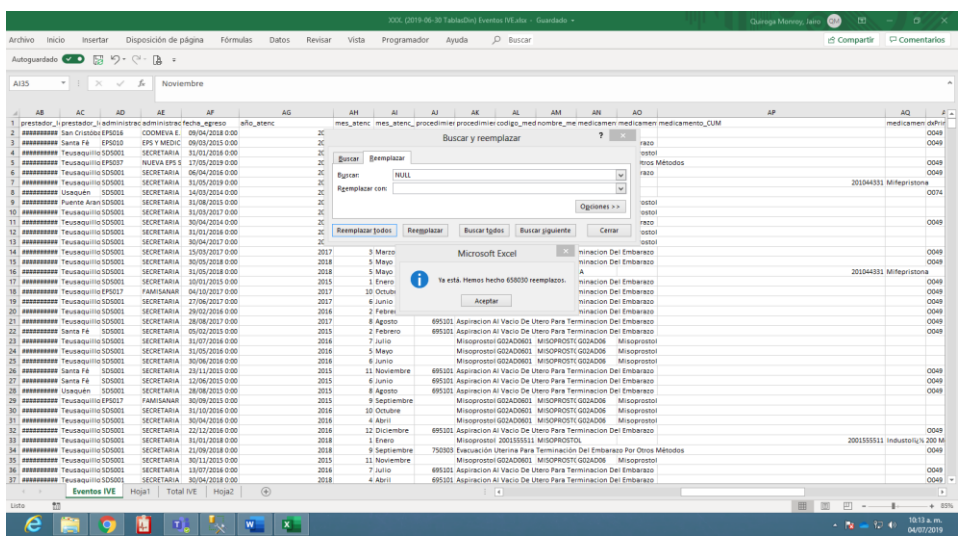

Después nos dirigimos a la segunda hoja (Hoja1), donde se encuentra la Tabla dinámica de esta Lista y Actualizamos el nuevo Rango de Datos de La Lista que acabamos de Actualizar, lo hacemos de esta manera:

Vamos a la barra de herramientas **ANALIZAR, Cambiar Origen de Datos y Sombreamos la Nueva Lista en Eventos IVE, (desde el inicio de la Lista, hasta el final de la Lista) y Aceptar.**

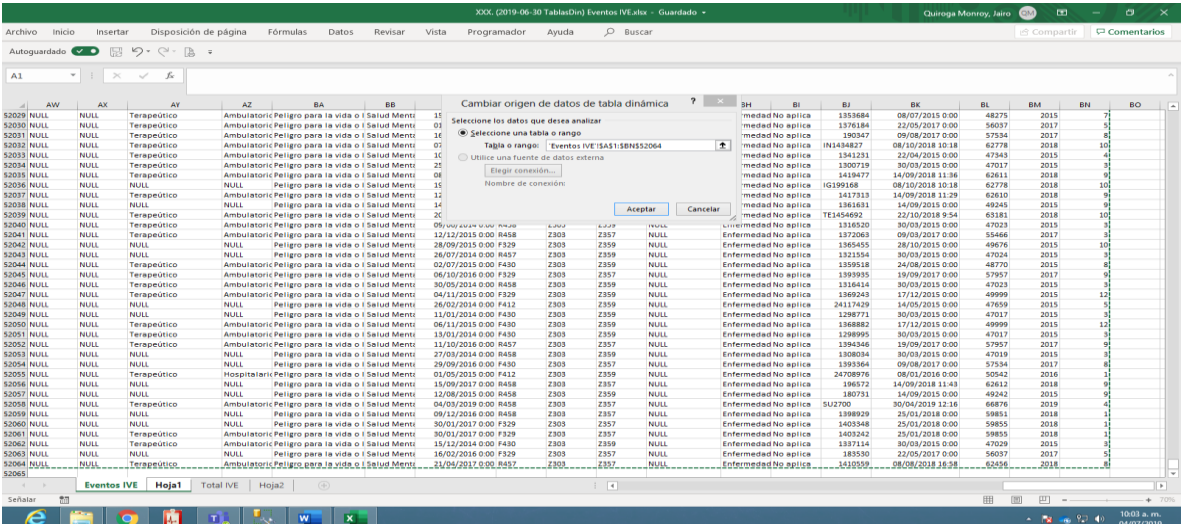

Siguiendo con el procedimiento, vamos al Script en el SQL Server y ejecutamos el segundo SELECT (sombreamos únicamente el SELECT y oprimimos la tecla F5, Así corremos únicamente este SELECT).

La impresión de este documento se considera **COPIA NO CONTROLADA** y no se garantiza que esta corresponda a la versión vigente, salvo en los procesos que usan sello. Esta información es de carácter confidencial y propiedad de la Secretaría Distrital de Salud (SDS); está prohibida su reproducción y distribución sin previa autorización del proceso que lo genera, excepto en los requisitos de ley.

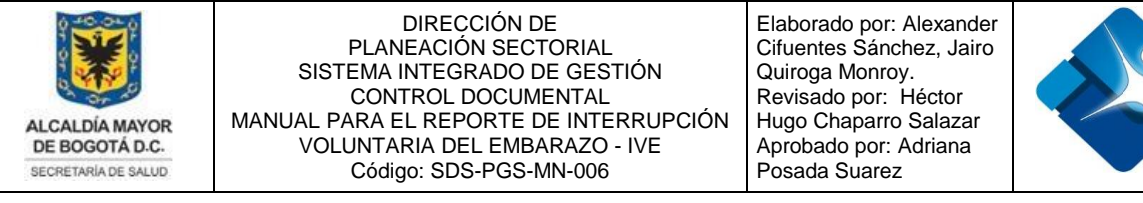

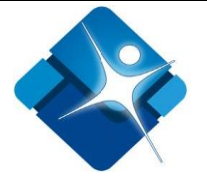

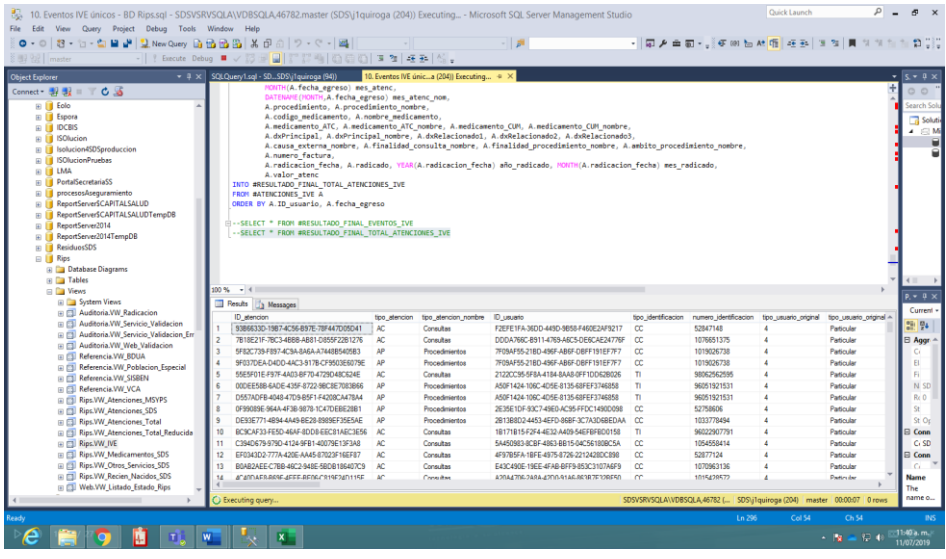

Al terminar de correr este SELECT, nos genera otra lista en la parte inferior del cuadro de mando, Sombreamos toda la lista, haciendo Click en la celda de la esquina, superior Izquierda, al lado izquierdo del Titulo, Oprimimos botón derecho en lo sombreado y damos Click en copiar.

La impresión de este documento se considera **COPIA NO CONTROLADA** y no se garantiza que esta corresponda a la versión vigente, salvo en los procesos que usan sello. Esta información es de carácter confidencial y propiedad de la Secretaría Distrital de Salud (SDS); está prohibida su reproducción y distribución sin previa autorización del proceso que lo genera, excepto en los requisitos de ley.

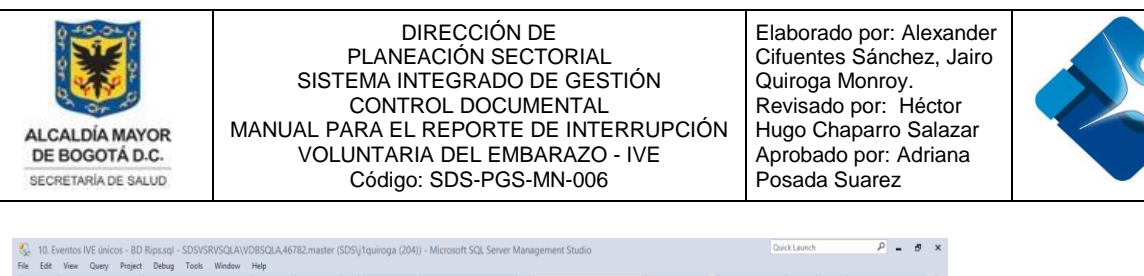

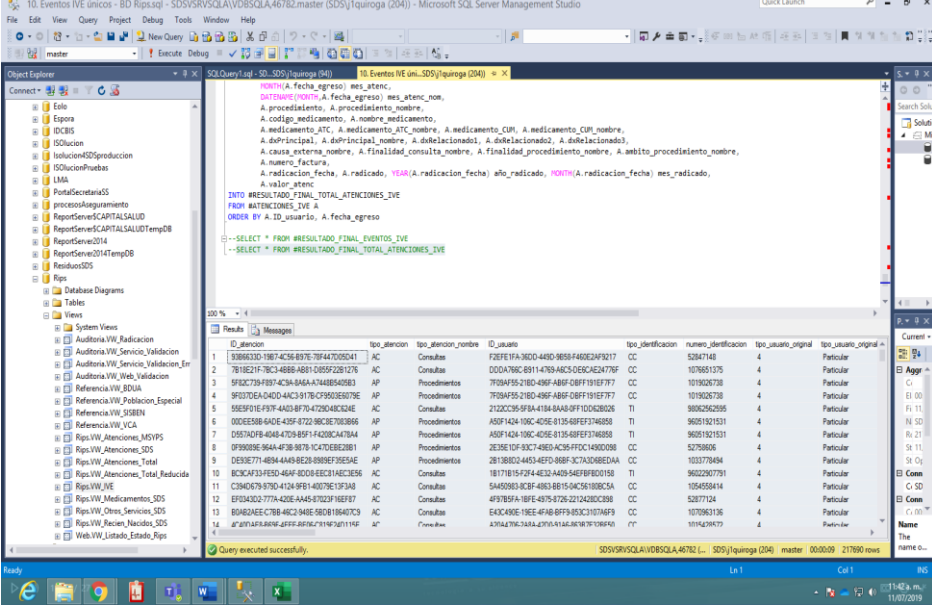

Y nos disponemos a copiar esta lista, en La Tabla Dinámica, del archivo que acabamos de crear, para este caso ( XXX.( 2019-05-31 Tabla Dinámica) Informe Ive) en la hoja tercera del archivo (Total Ive).

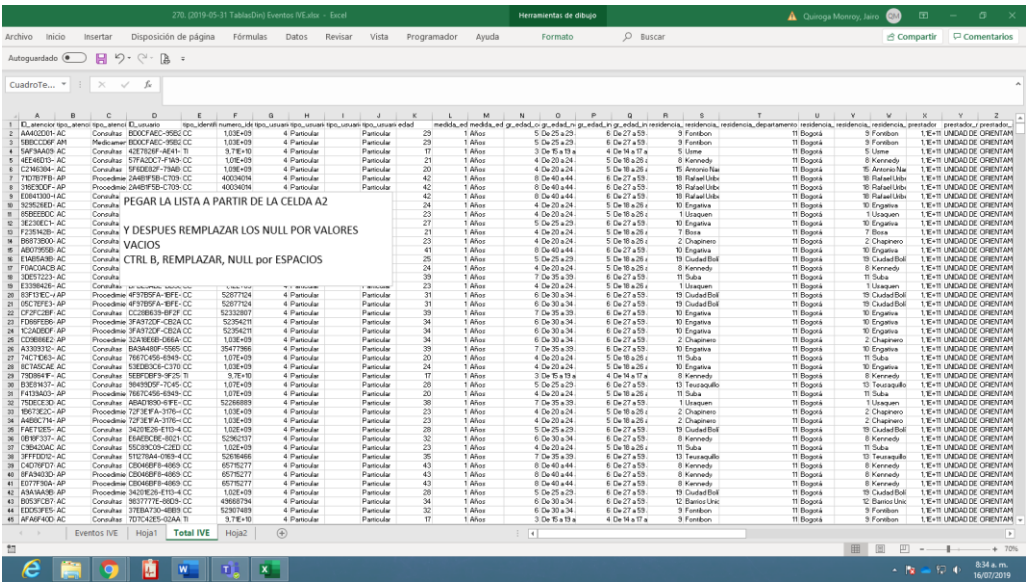

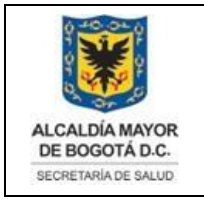

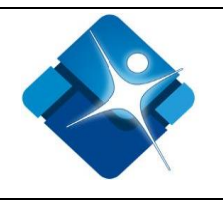

### <span id="page-17-0"></span>**5.3 Elaboración del Archivo de Informe**

270. (2019-05-31 Informe) Eventos IVE.xlsx.

Este informe se elabora a partir de las consultas que se pueden hacer en el archivo de la tabla dinámicas anteriormente creada y sus listas. Copiando y pegando en sus respectivas hojas en dichas consultas.

Para iniciar vamos al último Informe generado, hacemos una copia y renombramos con las fechas de corte de dicho informe:

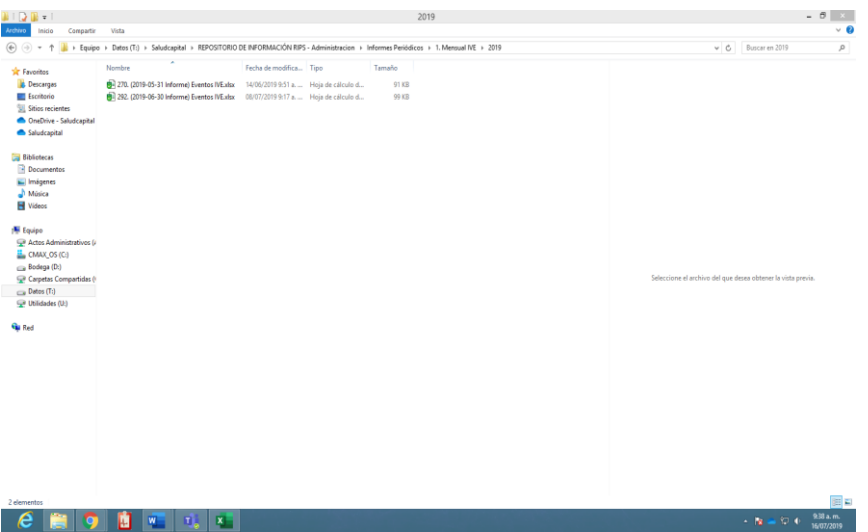

Una vez cambiado su nombre con las fechas de Corte, abrimos el archivo y empezamos a elaborar cada uno de los Informes que se encuentran en cada hoja, de acuerdo a las variables que utilice, cada Informe:

Iniciamos en la primera hoja de Identificación del Informe, HOJA (Concepto), desprotegemos la hoja con la clave general de los informes y cambiamos las fechas de este a las de corte y volvemos a proteger la hoja con la clave general del informe. (Informarse con la persona a cargo del repositorio, acerca de cuál es la clave y mantenerla confidencial)

### **5.3.1 Concepto**

Cambiamos las fechas del Informe, y volvemos a proteger la hoja de concepto.

La impresión de este documento se considera **COPIA NO CONTROLADA** y no se garantiza que esta corresponda a la versión vigente, salvo en los procesos que usan sello. Esta información es de carácter confidencial y propiedad de la Secretaría Distrital de Salud (SDS); está prohibida su reproducción y distribución sin previa autorización del proceso que lo genera, excepto en los requisitos de ley.

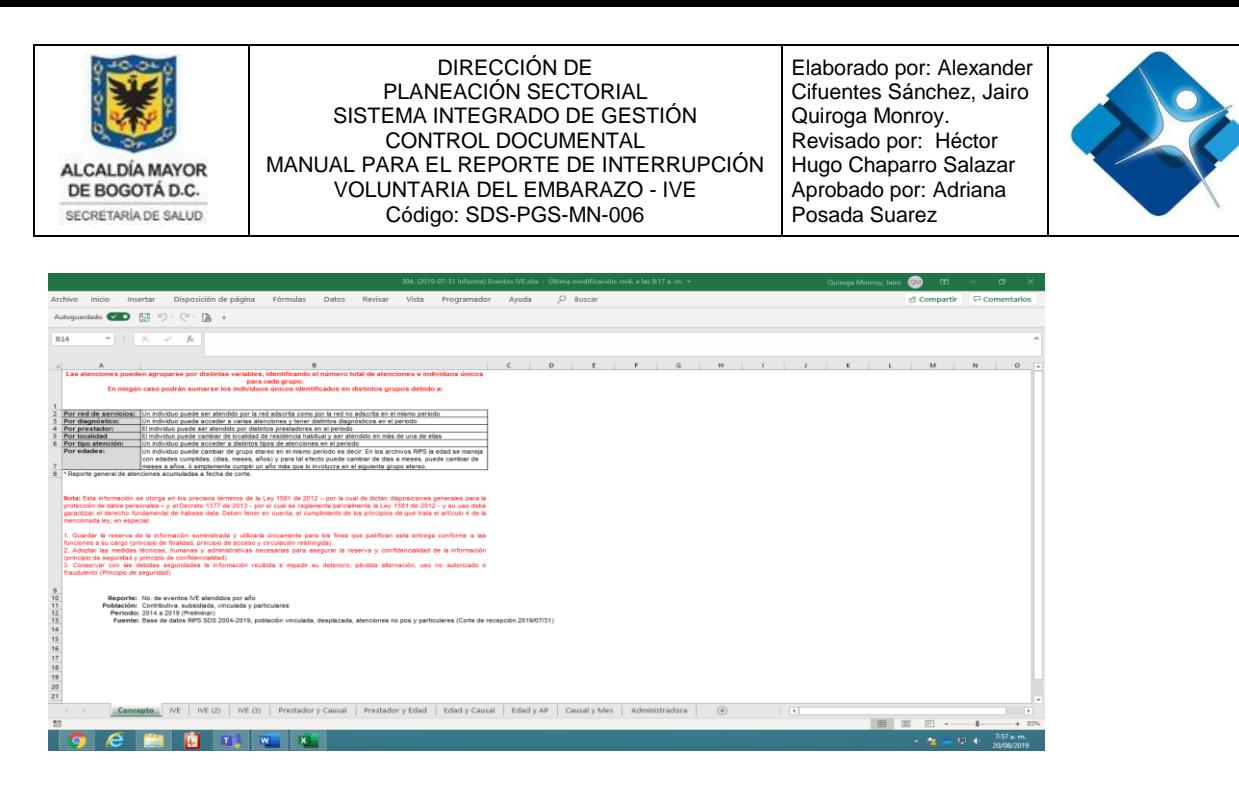

**5.3.2 IVE** (segunda Hoja del Informe)

Ahora vamos a la segunda hoja del informe HOJA (IVE), y nos disponemos a desproteger la hoja y a copiar y pegar el informe que elaboremos en la tabla dinámica, con las variables específicas de dicho informe.

Este Informe se compone de tres partes, empezamos una a una, hasta tener todo el informe.

Para empezar, vamos al informe de la tabla dinámica, que elaboramos anteriormente, y empezamos a cambiar los valores de las variables de la tabla dinámica y las dejamos como se ve en el informe IVE.

## **5.3.2.1 Parte Uno del Informe.**

También debemos verificar siempre que el número total de registro corresponda al de la tabla dinámica, para saber que se están teniendo en cuenta todos los datos de la consulta.

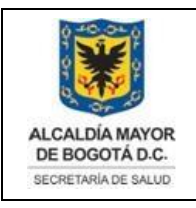

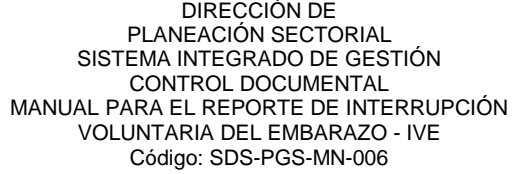

Elaborado por: Alexander Cifuentes Sánchez, Jairo Quiroga Monroy. Revisado por: Héctor Hugo Chaparro Salazar Aprobado por: Adriana Posada Suarez

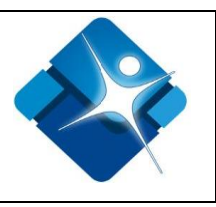

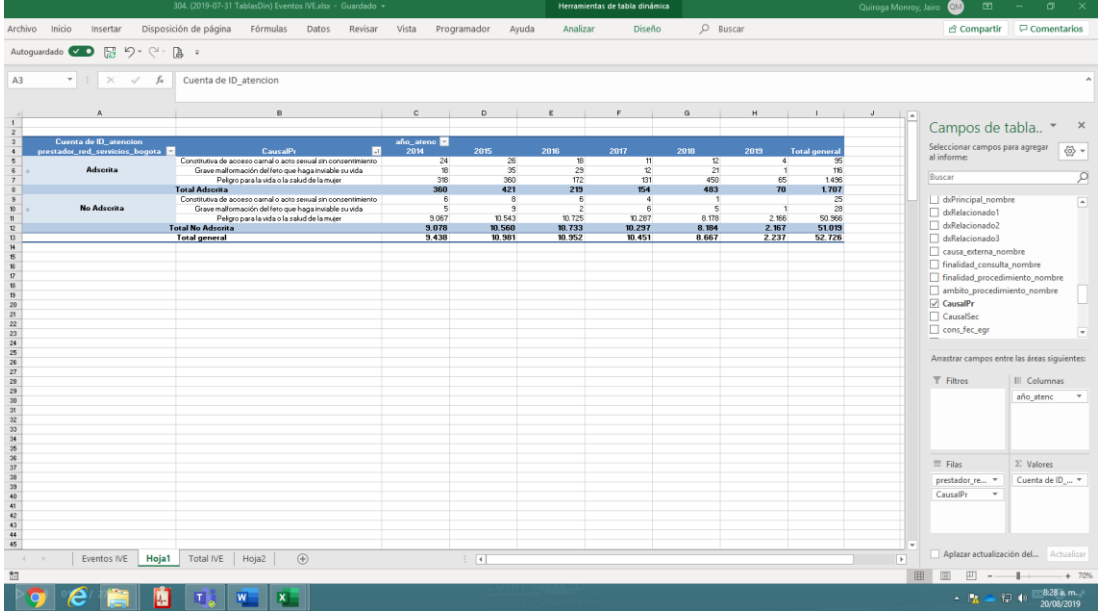

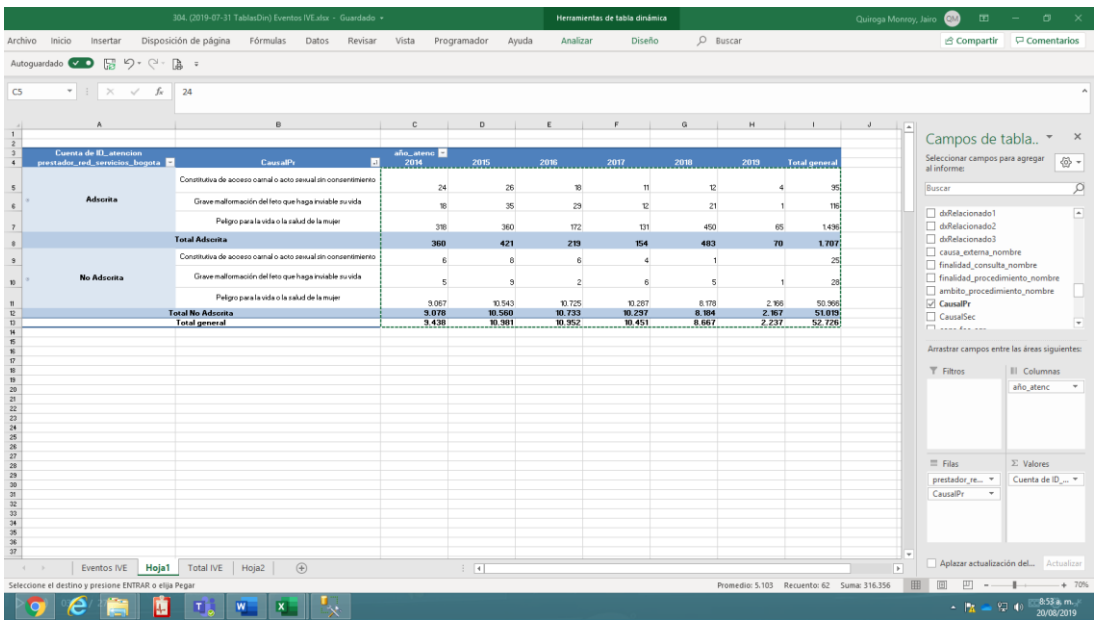

Pegamos la porción de los datos, pero verificamos que corresponda filas y columnas y no se desordene el Informe y que corresponda los totales de otros años anteriores.

La impresión de este documento se considera **COPIA NO CONTROLADA** y no se garantiza que esta corresponda a la versión vigente, salvo en los procesos que usan sello. Esta información es de carácter confidencial y propiedad de la Secretaría Distrital de Salud (SDS); está prohibida su reproducción y distribución sin previa autorización del proceso que lo genera, excepto en los requisitos de ley.

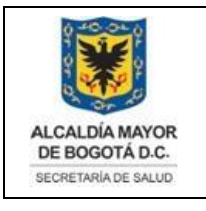

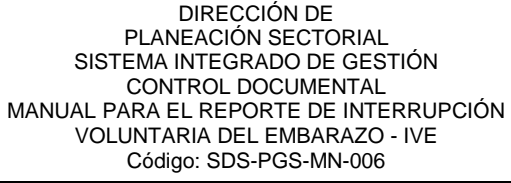

Elaborado por: Alexander Cifuentes Sánchez, Jairo Quiroga Monroy. Revisado por: Héctor Hugo Chaparro Salazar Aprobado por: Adriana Posada Suarez

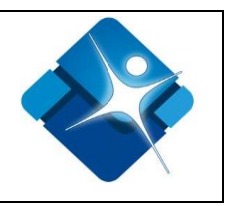

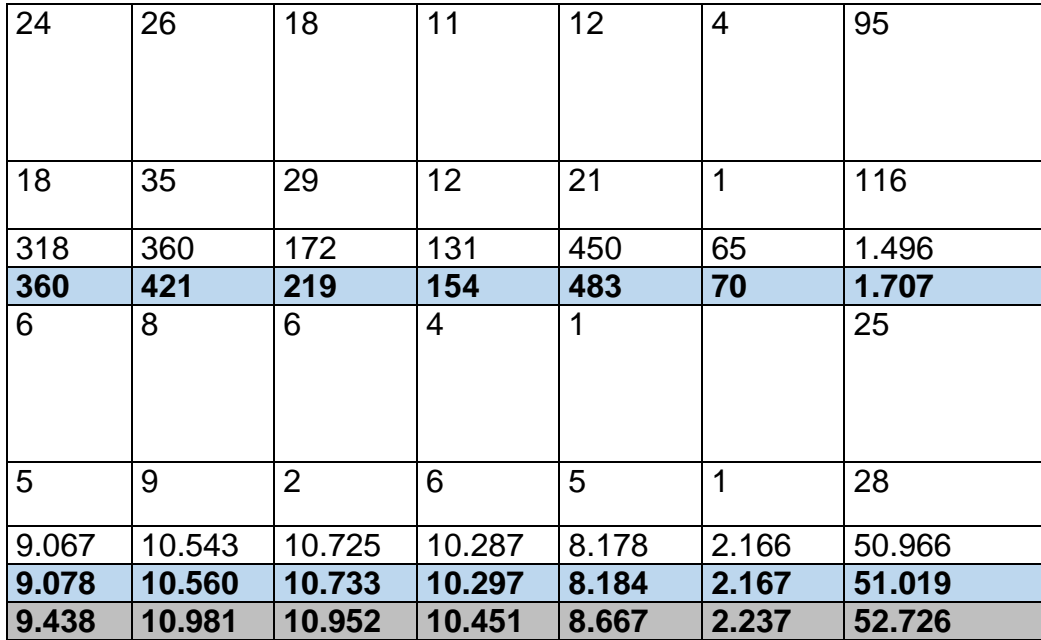

**Con pegado especial pega solo los valores** en el informe, quedando así, en el archivo del Informe en la segunda hoja IVE.

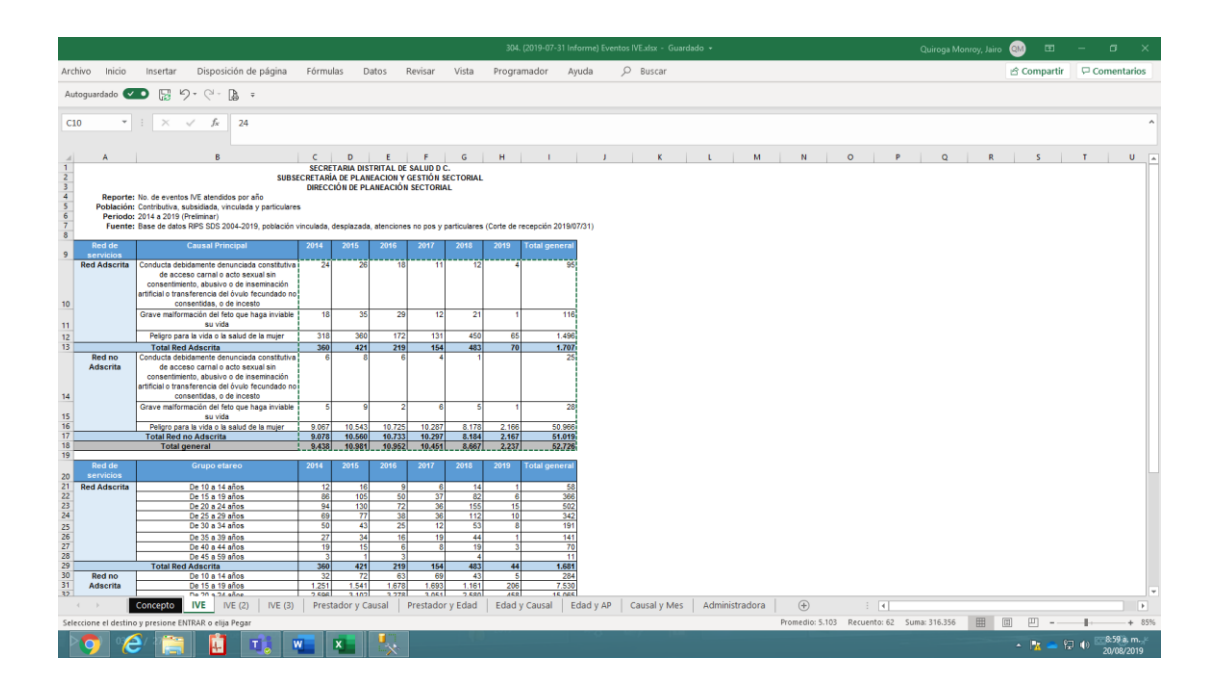

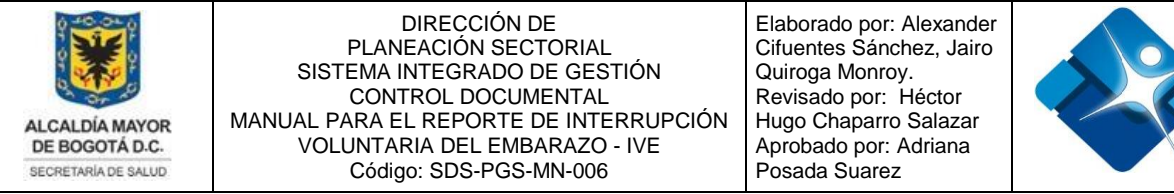

# **5.3.2.2. Segunda parte Informe**

Ahora vamos a la tabla dinámica, y cambiamos variables y hacemos la segunda parte del informe de la hoja (IVE). De la misma manera como el anterior ejercicio.

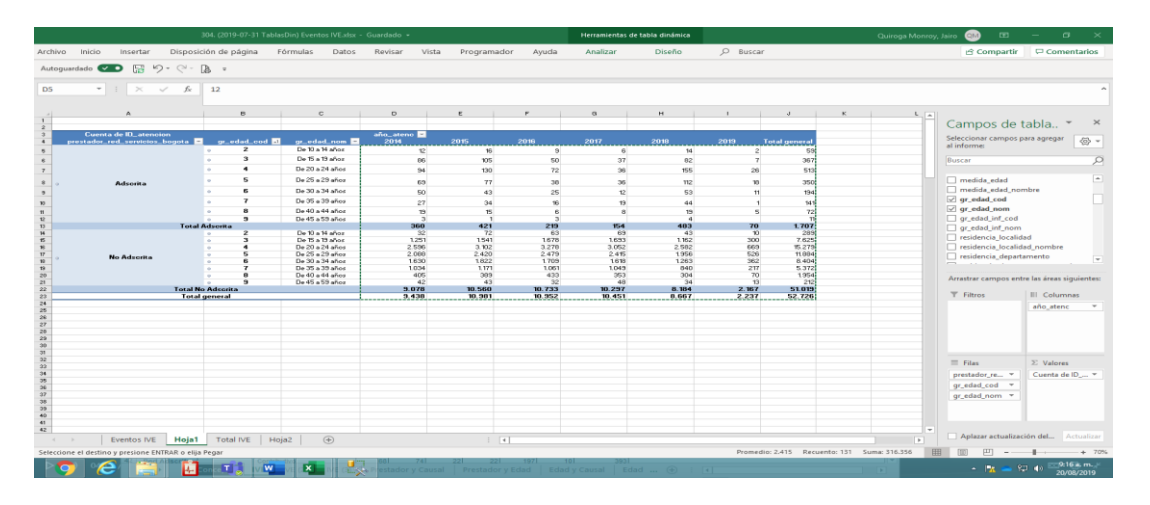

De la misma manera, pegamos los valores de lo sombreado, en El Informe, de manera que cuadre la información con lo que pide el cuadro del informe.

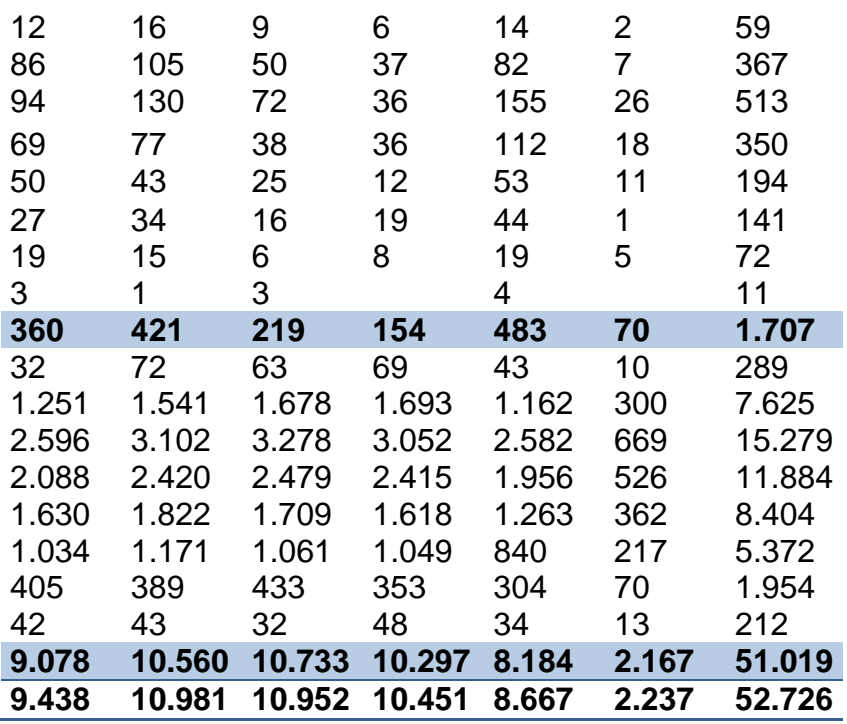

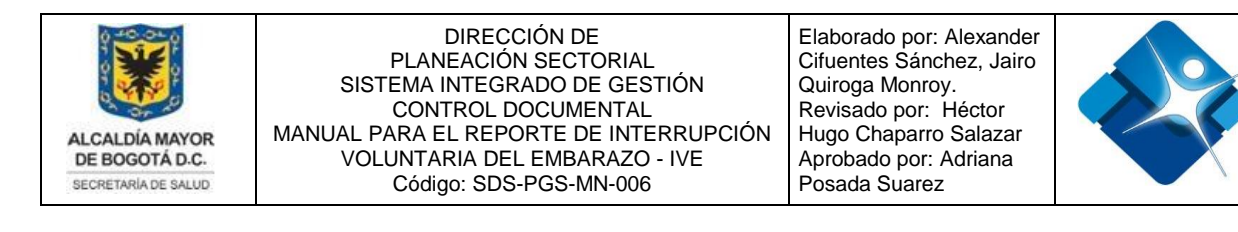

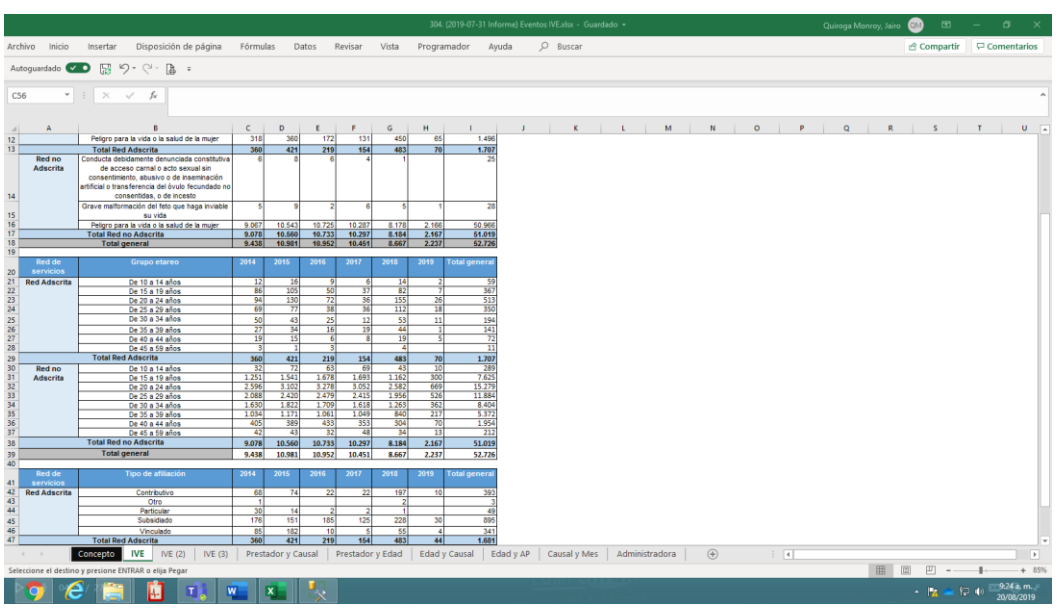

Así terminaríamos con la segunda hoja del Informe del mes correspondiente.

### **5.3.2.3. Tercera parte del Informe**

Ahora vamos a la Tabla Dinámica, y cambiamos variables y hacemos la tercera parte del informe de la hoja (IVE). De la misma manera como los ejercicios anteriores, teniendo en cuenta las variables que aparecen en la imagen.

Copiamos los datos y con pegado especial valores, verificamos que las columnas coincidan, con el Informe anterior y no se distorsione lo valores.

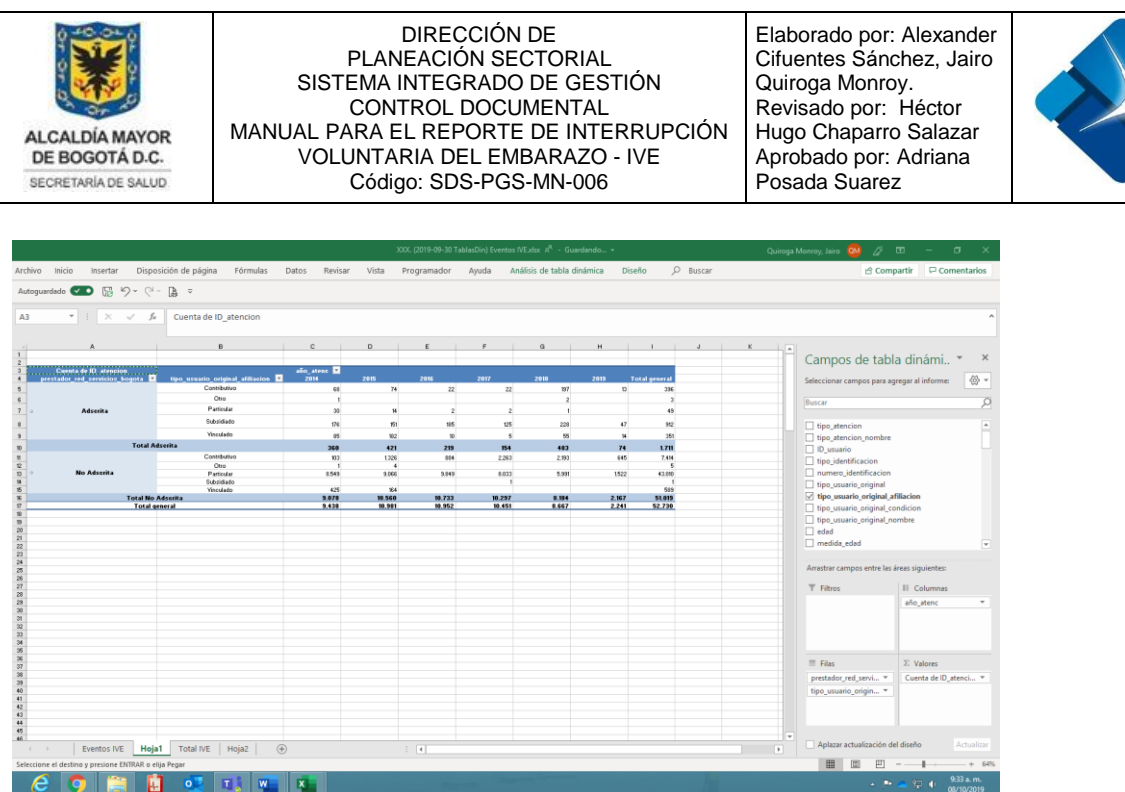

Aquí finalizamos el informe de esta hoja IVE

## **5.3.3 IVE (2**) (Tercera hoja del Informe)

Ahora continuamos con la tercera hoja del Informe, observamos que variables se están comparando en la tabla del informe y las colocamos, en la tabla dinámica de variables, para posteriormente copiar el informe. Verifiquemos que las columnas correspondan y los totales de los años anteriores

**5.3.3.1** Este Informe tiene tres partes primero veamos la primera parte, copiamos y pegamos teniendo en cuenta que se cumplan el formato de otros meses anteriores y los totales de los años respectivos.

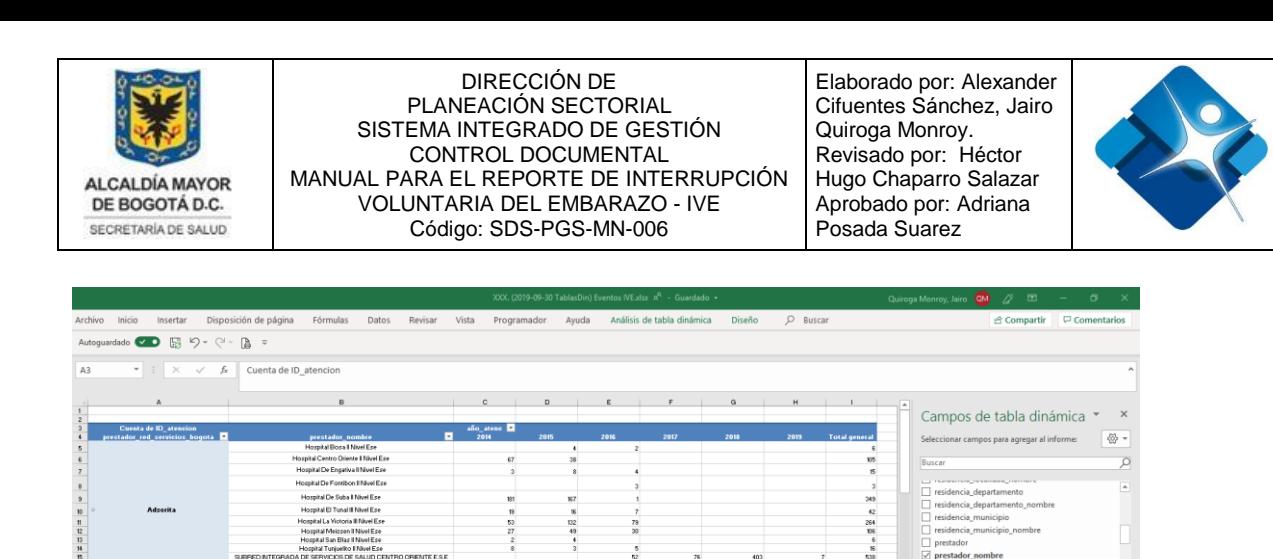

stador\_red\_servicios

II Col año aten

 $\Sigma$  Valores

 $\overline{T}$  Filtros

 $\equiv$  Filas

prestador\_red\_servici... \*

■ 国 凹

51.019

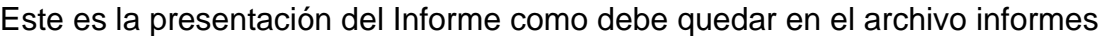

Æ

No Ads

- 11

**OLIVERED** 

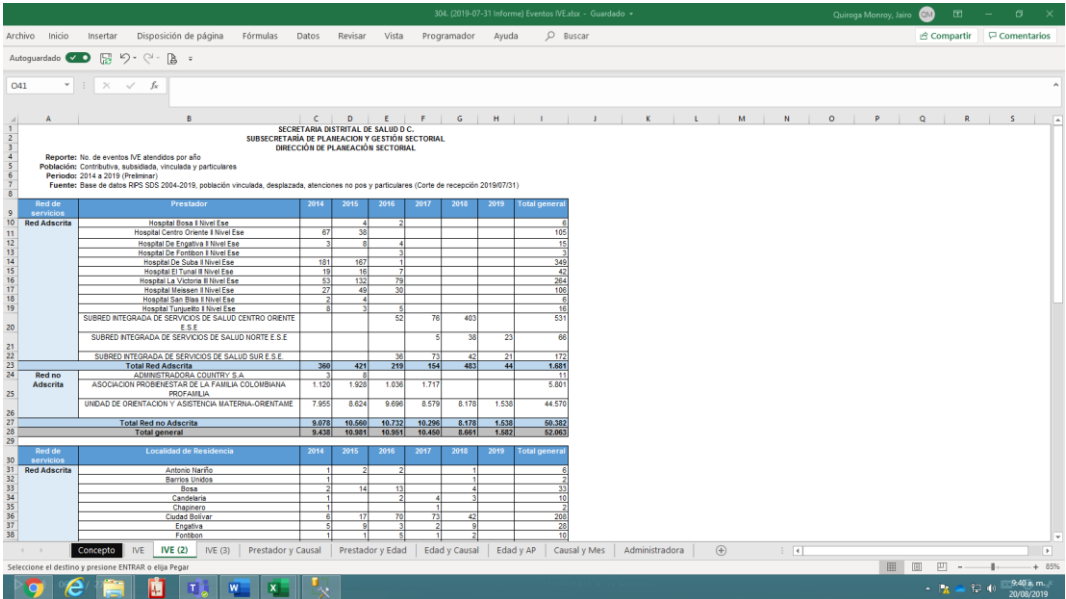

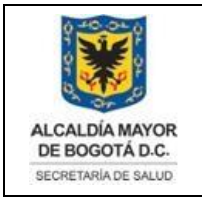

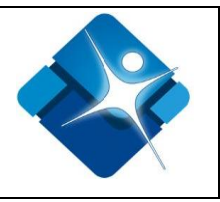

**5.3.3.2** Esta es la segunda parte del Informe veamos las variables para tener en cuenta, copiamos y pegamos teniendo en cuenta que se cumplan el formato de otros meses anteriores y los totales de los años respectivos.

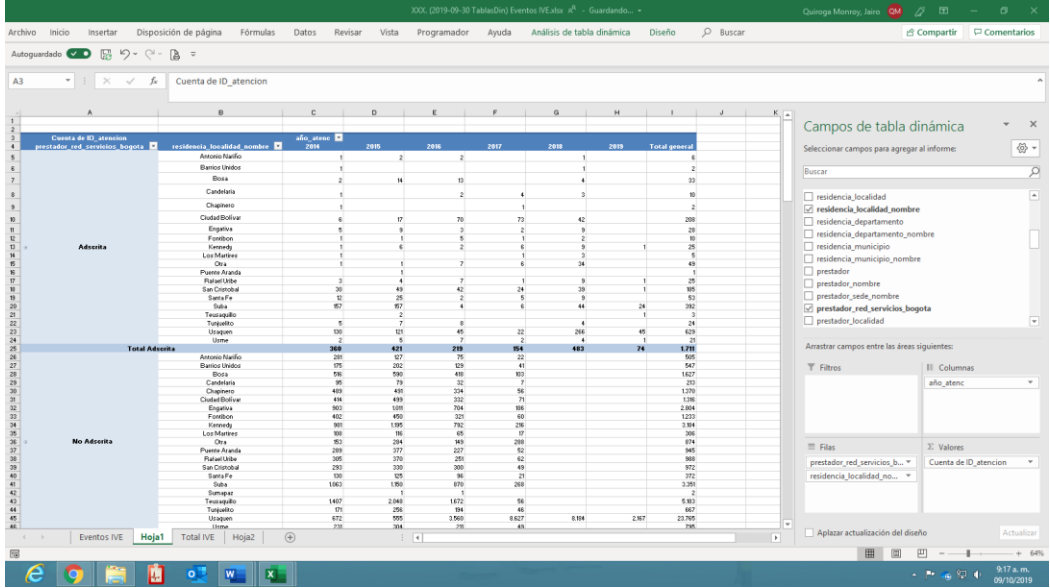

Así debe quedar el informe, favor tener en cuenta la presentación del informe original

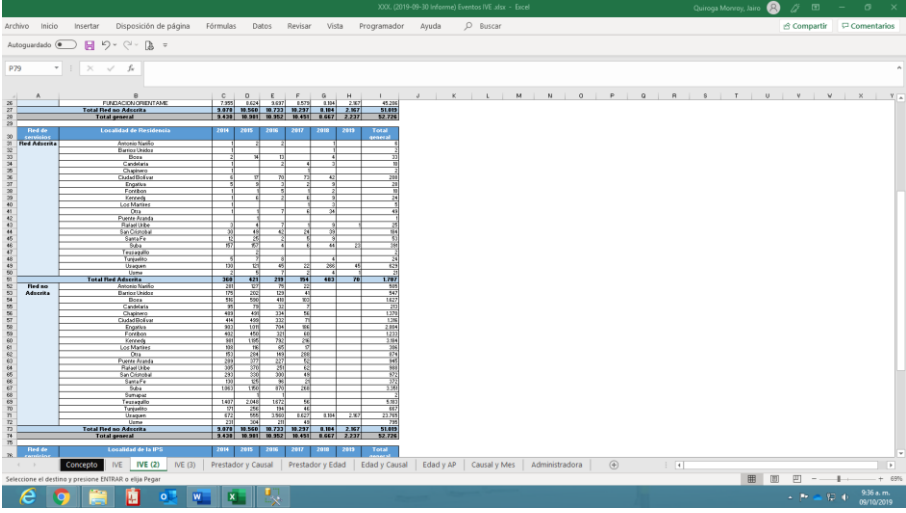

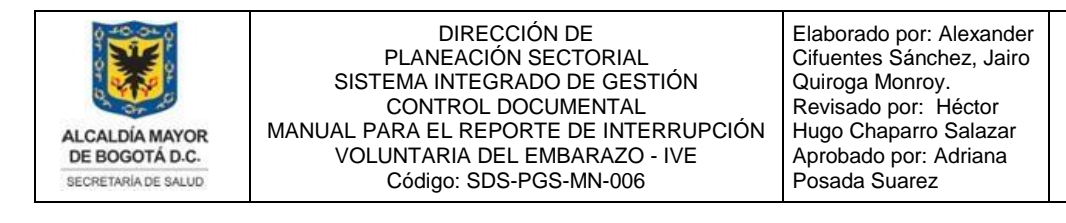

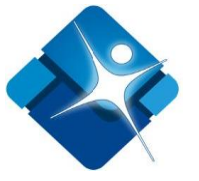

**5.3.3.3** Esta es la tercera parte del Informe veamos las variables a tener en cuenta, copiamos y pegamos teniendo en cuenta que se cumplan el formato de otros meses anteriores y los totales de los años respectivos.

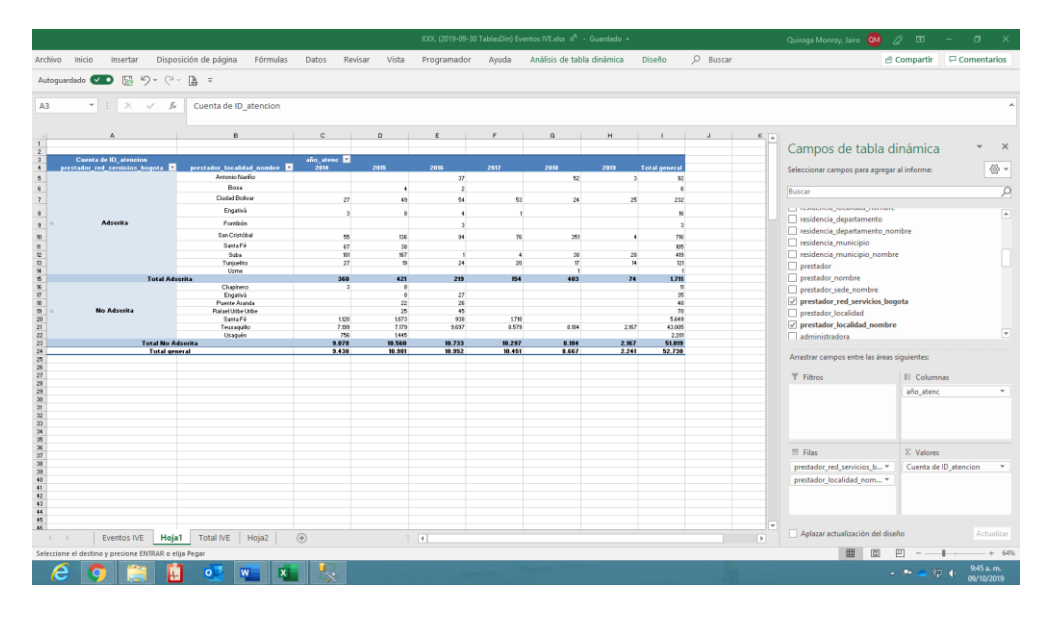

### El informe debe quedar así:

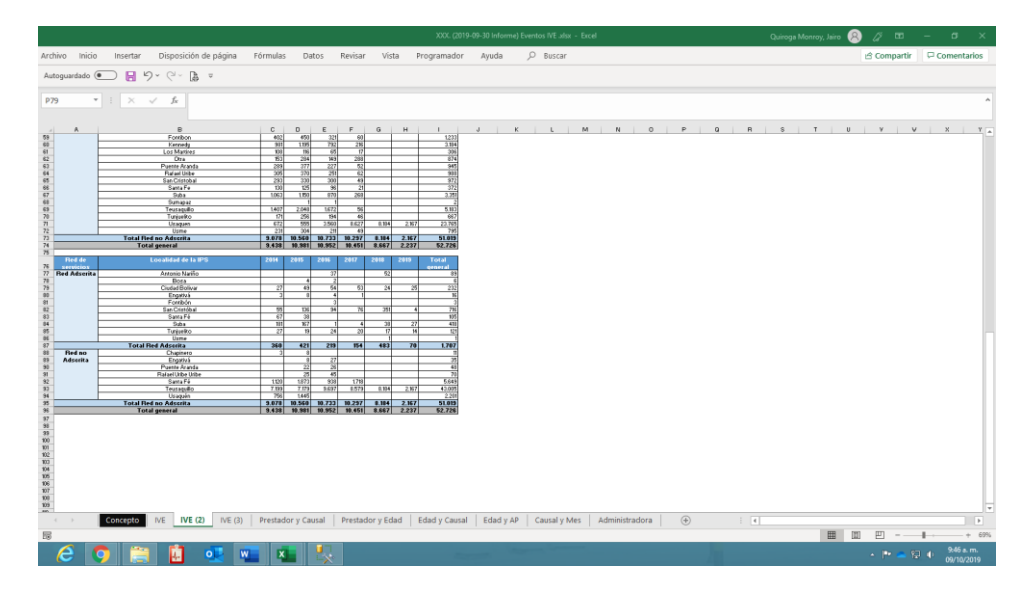

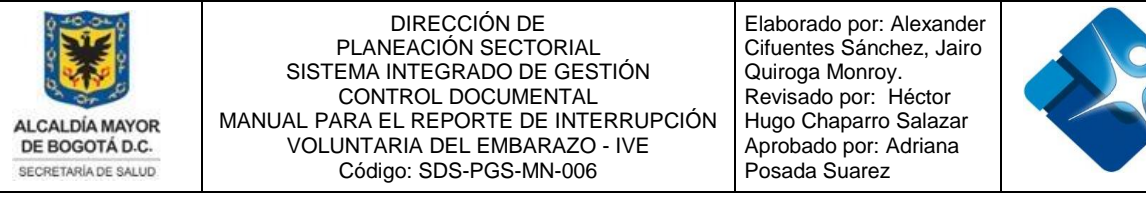

**5.3.4**. Este Informe IVE(3) tiene una parte, veamos las variables a tener en cuenta, después procedemos a copiar de la tabla dinámica al informe, mirando que se cumplan el formato y los totales de otros años.

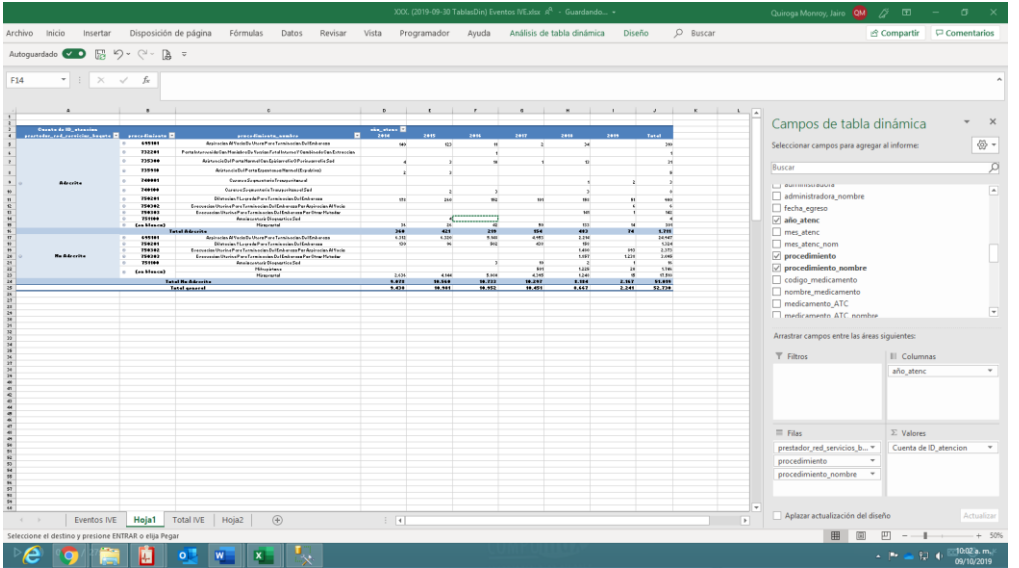

Y lo pegamos en el informe del mes, teniendo en cuenta el formato, y los totales.

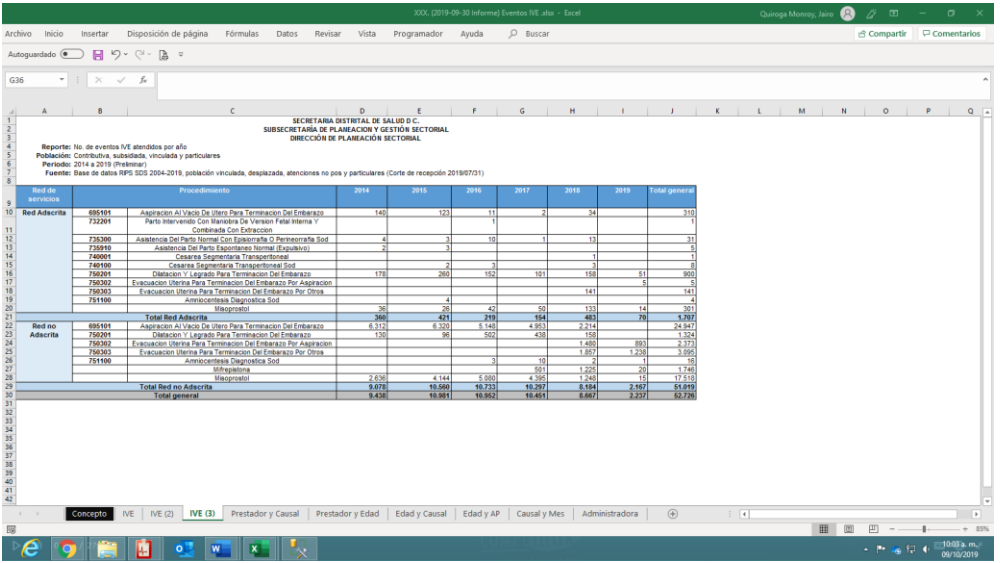

La impresión de este documento se considera **COPIA NO CONTROLADA** y no se garantiza que esta corresponda a la versión vigente, salvo en los procesos que usan sello. Esta información es de carácter confidencial y propiedad de la Secretaría Distrital de Salud (SDS); está prohibida su reproducción y distribución sin previa autorización del proceso que lo genera, excepto en los requisitos de ley.

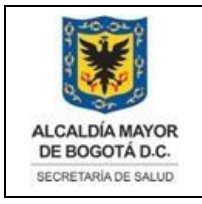

Elaborado por: Alexander Cifuentes Sánchez, Jairo Quiroga Monroy. Revisado por: Héctor Hugo Chaparro Salazar Aprobado por: Adriana Posada Suarez

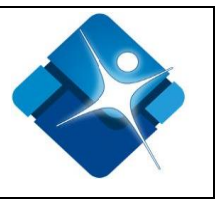

**5.3.5.** Este Informe **PRESTADOR Y CAUSAL** tiene una parte, veamos las variables a tener en cuenta, después procedemos a copiar de la tabla dinámica al informe, mirando que se cumplan el formato y los totales de otros años.

### Variables

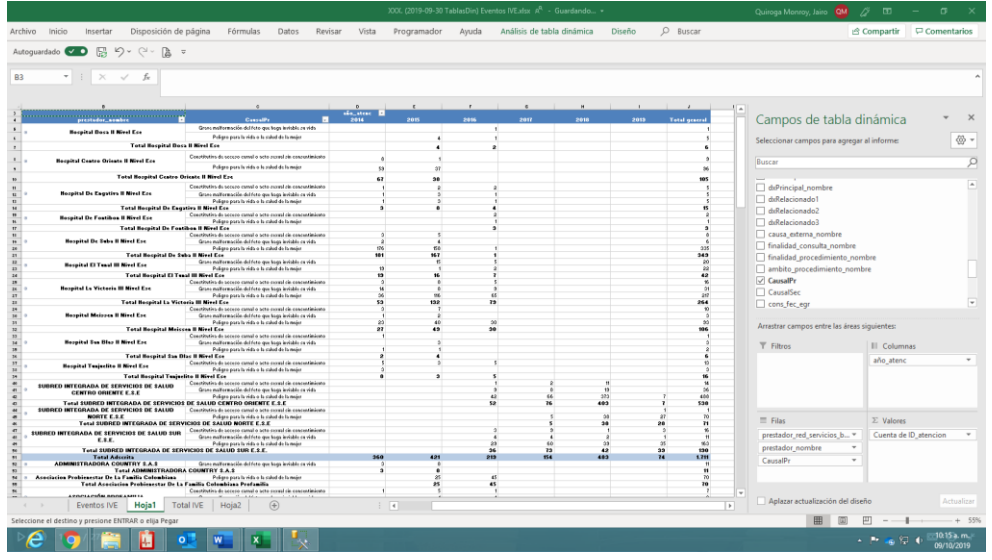

### Informe:

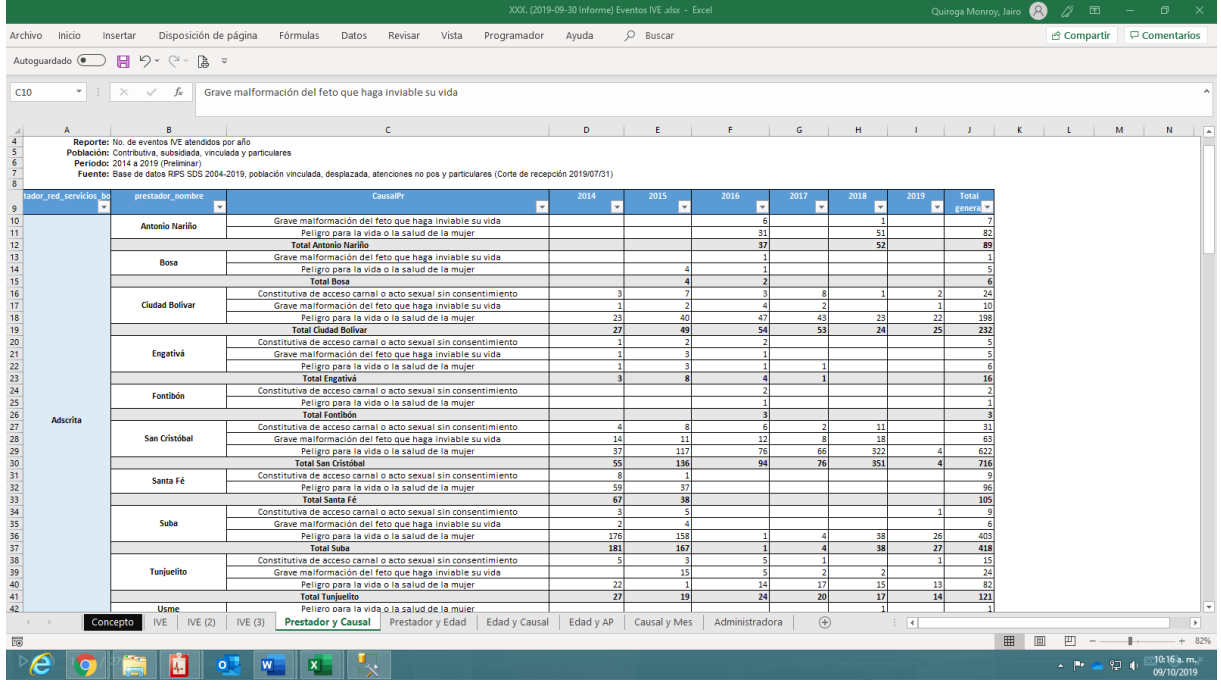

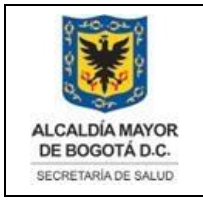

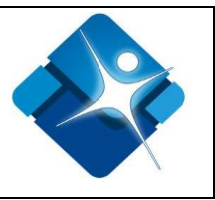

**5.3.6.** Este Informe **PRESTADOR Y EDAD** tiene una parte, veamos las variables a tener en cuenta, después procedemos a copiar de la tabla dinámica al informe, mirando que se cumplan el formato y los totales de otros años.

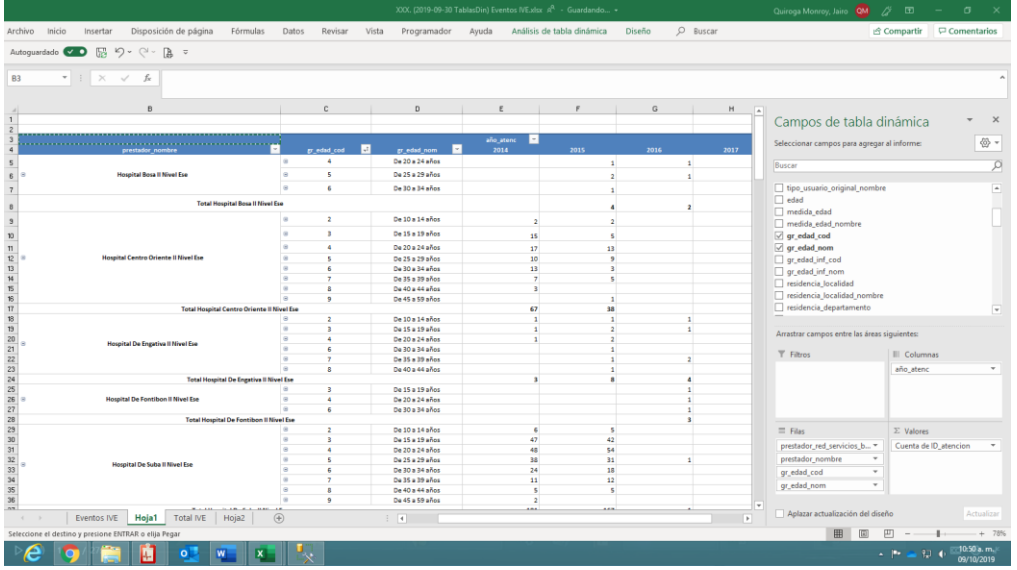

### Así debe quedar el informe

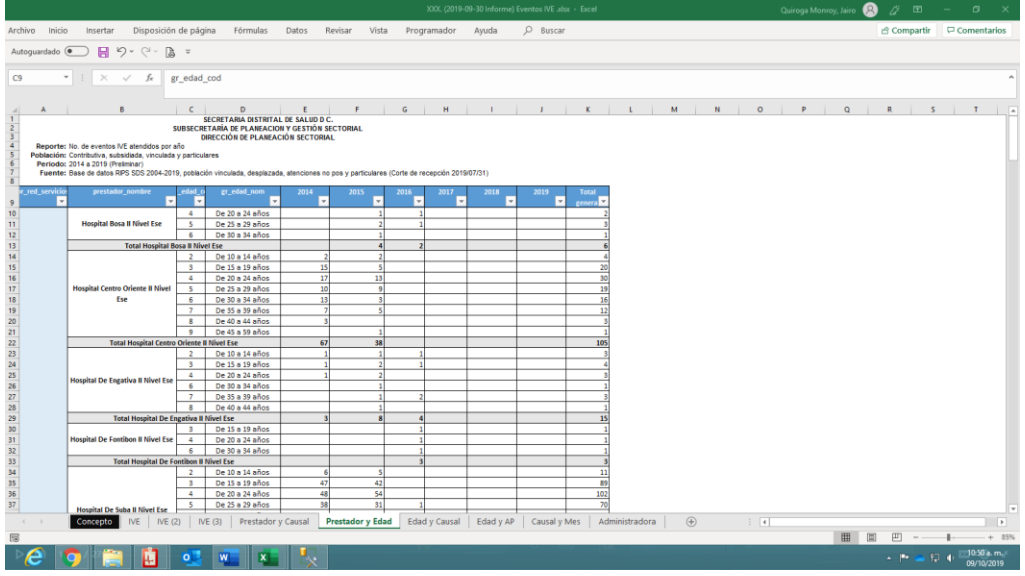

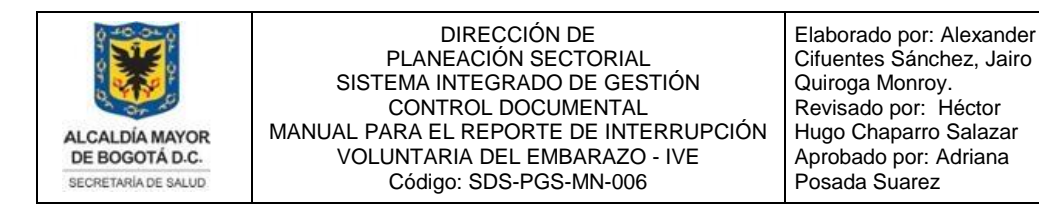

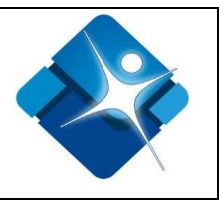

**5.3.7.** Este Informe **EDAD Y CAUSAL** tiene una parte, veamos las variables a tener en cuenta, después procedemos a copiar de la tabla dinámica al informe, observando que se cumplan con el formato y los totales de otros años.

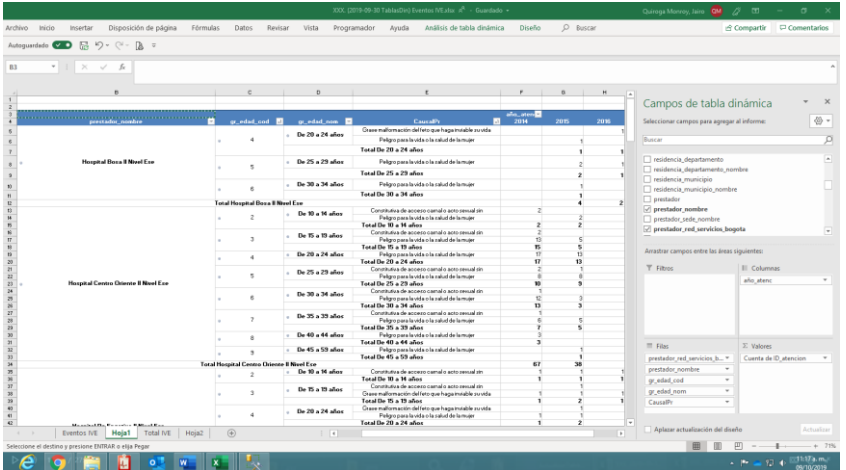

## Así debe ser el formato del Informe

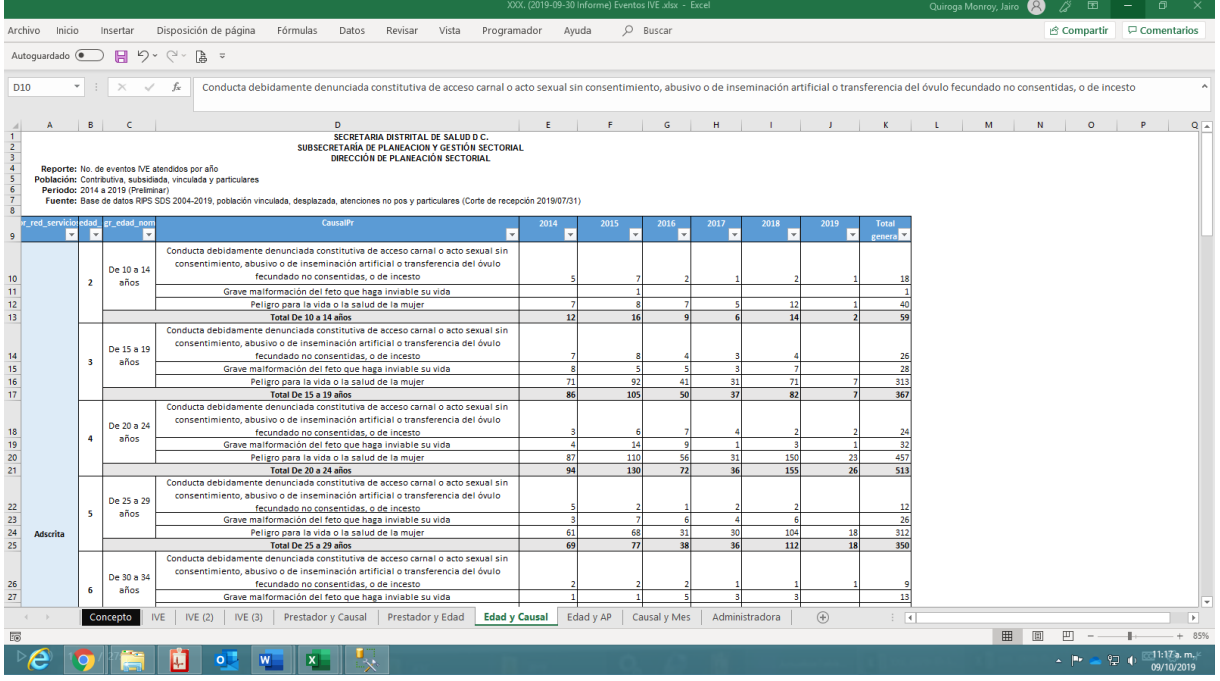

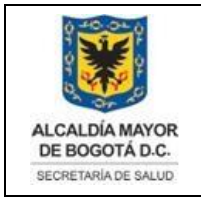

Estas son las variables a tener en cuenta.

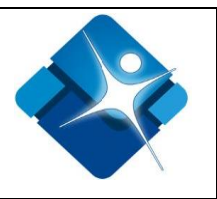

**5.3.8.** Este Informe **EDAD Y AP** tiene una parte, veamos las variables a tener en cuenta, después procedemos a copiar de la tabla dinámica al informe, revisando que se cumplan el formato y los totales de otros años.

 $\begin{array}{ccc} \bullet\hspace{-6pt} \bullet\hspace{-6pt} & \boxtimes\hspace{-6pt} \bullet\hspace{-6pt} & \boxtimes\hspace{-6pt} \bullet\hspace{-6pt} & \bullet\hspace{-6pt} \bullet\hspace{-6pt} & \bullet\hspace{-6pt} \bullet\hspace{-6pt}$  $\mathbb{R}$  $\mathbf{a}$  $\sim$   $\alpha$ Campos de tabla diná.. 735300<br>750201<br>750303 035101<br>735310<br>735310<br>750303<br>751100<br>751100 855101<br>735300<br>735310<br>740001 750201<br>750302<br>750303<br>855101<br>750303<br>740001 740100<br>750300<br>750300<br>750300 - 中部区区22 区域的地位的公共部分发展的工作中。

Este es le informe, no olvide solo copiar la parte del cuerpo del informe y tener en cuenta los tonos de los subtotales para conservar el perfil del informe.

La impresión de este documento se considera **COPIA NO CONTROLADA** y no se garantiza que esta corresponda a la versión vigente, salvo en los procesos que usan sello. Esta información es de carácter confidencial y propiedad de la Secretaría Distrital de Salud (SDS); está prohibida su reproducción y distribución sin previa autorización del proceso que lo genera, excepto en los requisitos de ley.

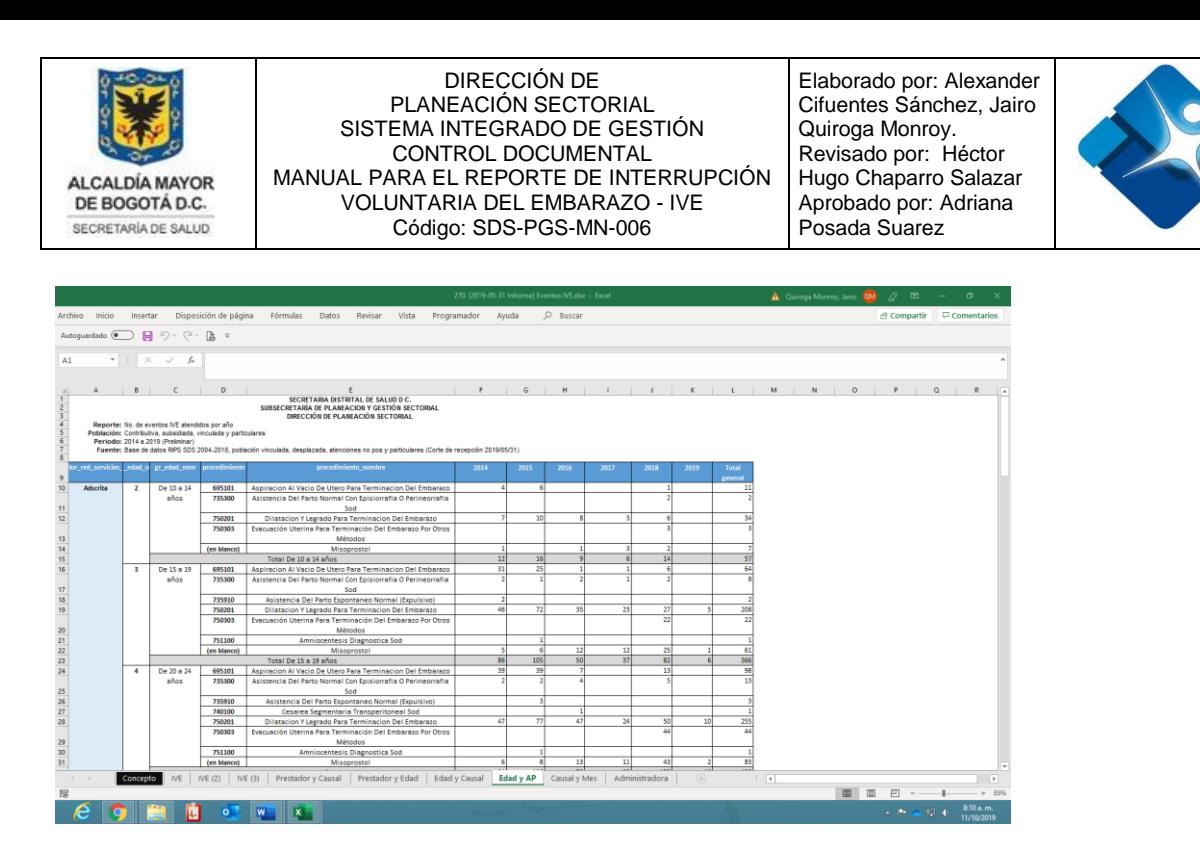

**5.3.9.** Este Informe **CAUSAL Y MES** tiene una parte, veamos las variables a tener en cuenta, después procedemos a copiar de la tabla dinámica al informe, mirando que se cumplan el formato y los totales de otros años.

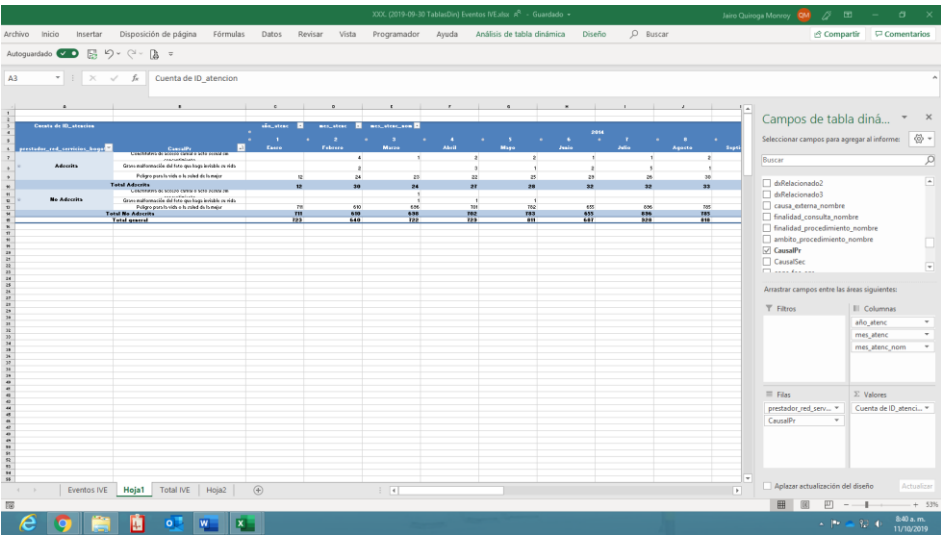

Este es el informe, Tenga en cuenta los meses adicionales que se van agregando y en el informe toca adicionarlos para que salga bien configurado, dicho informe.

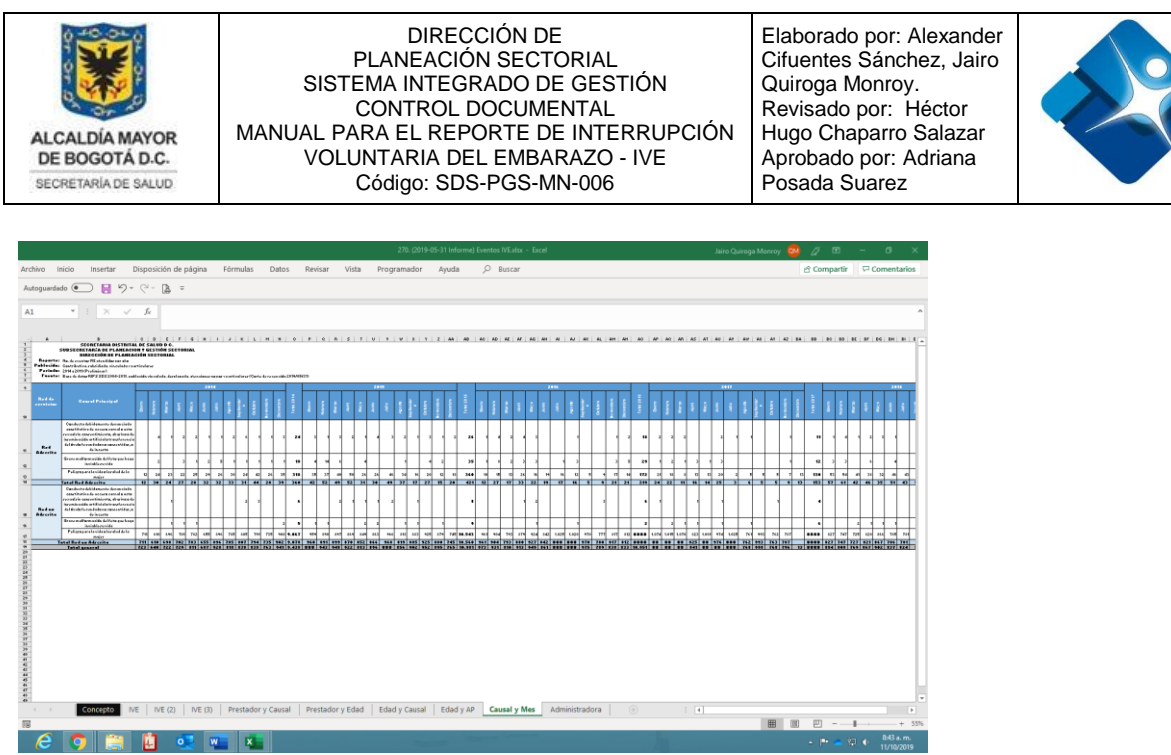

**5.3.10.** Este Informe **Administradora** tiene una parte, veamos las variables para tener en cuenta, después procedemos a copiar de la tabla dinámica al informe, comprobando que se cumplan con el formato y los totales de otros años.

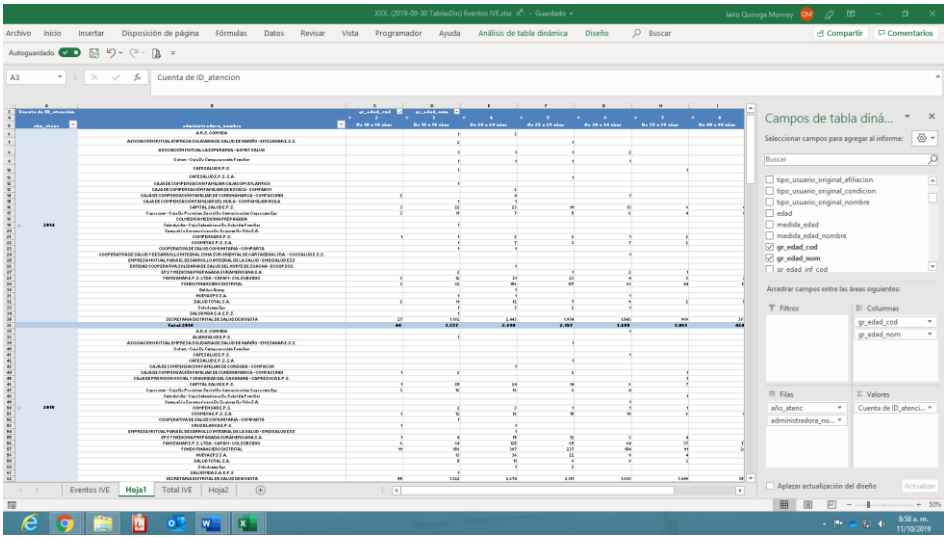

Este es el Informe administradora, favor tener en cuenta los subtotales y tonos del fondo de los subtotales.

La impresión de este documento se considera **COPIA NO CONTROLADA** y no se garantiza que esta corresponda a la versión vigente, salvo en los procesos que usan sello. Esta información es de carácter confidencial y propiedad de la Secretaría Distrital de Salud (SDS); está prohibida su reproducción y distribución sin previa autorización del proceso que lo genera, excepto en los requisitos de ley.

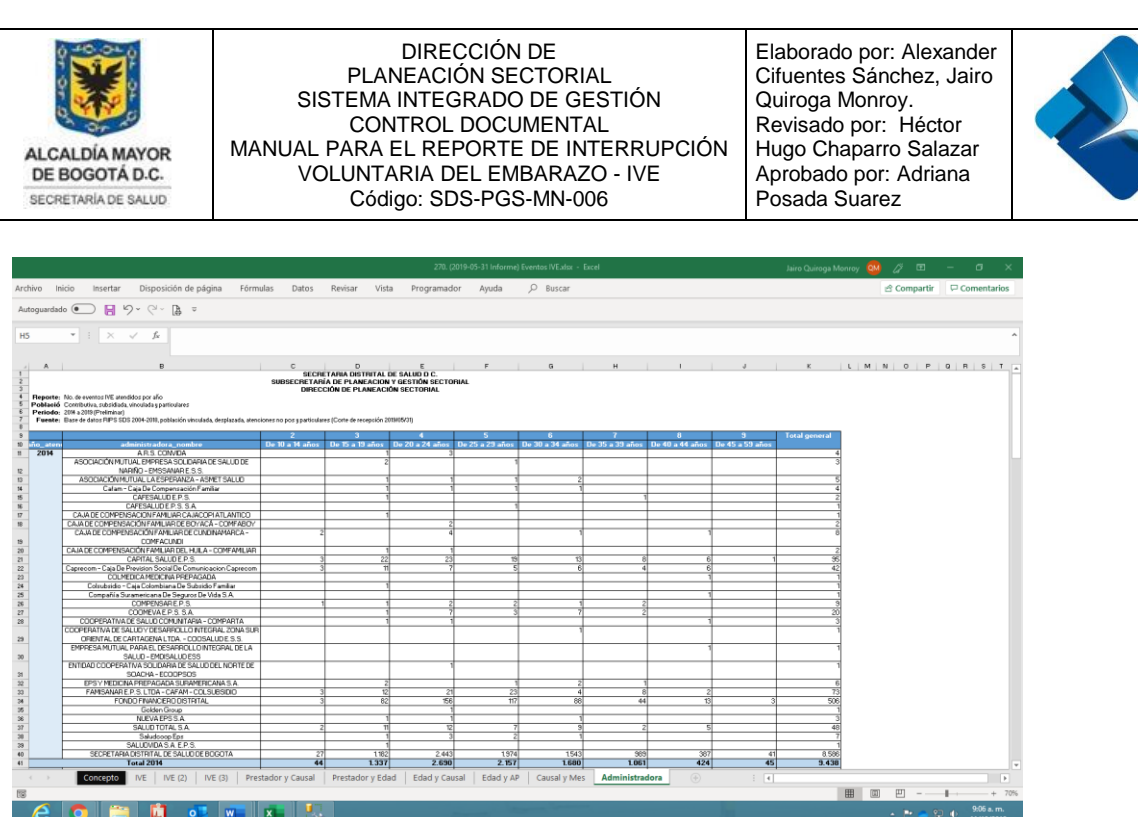

### <span id="page-34-0"></span>**5.4 Registro del Informe en la Bitácora de Reportes**

Por último debe ser registrado dicho Informe en la **Bitácora de Informes Periódicos y Publicado en el Repositorio de Informes** del grupo de Gestión de Información; para que de esta manera esté disponible para su continua consulta, por usuarios internos de la Secretaria de Salud que lo requieran.

Para tomar un número de informe, hay que seguir con el respectivo consecutivo y llenar el registro del respectivo informe en la hoja electrónica de la **bitácora**; ubicada en: T:\Saludcapital\REPOSITORIO DE INFORMACIÓN RIPS – Administración. Con el nombre de "bitácora Salidas de Información RIPS 2018-2019.xlsx", como se muestra en la imagen.

La impresión de este documento se considera **COPIA NO CONTROLADA** y no se garantiza que esta corresponda a la versión vigente, salvo en los procesos que usan sello. Esta información es de carácter confidencial y propiedad de la Secretaría Distrital de Salud (SDS); está prohibida su reproducción y distribución sin previa autorización del proceso que lo genera, excepto en los requisitos de ley.

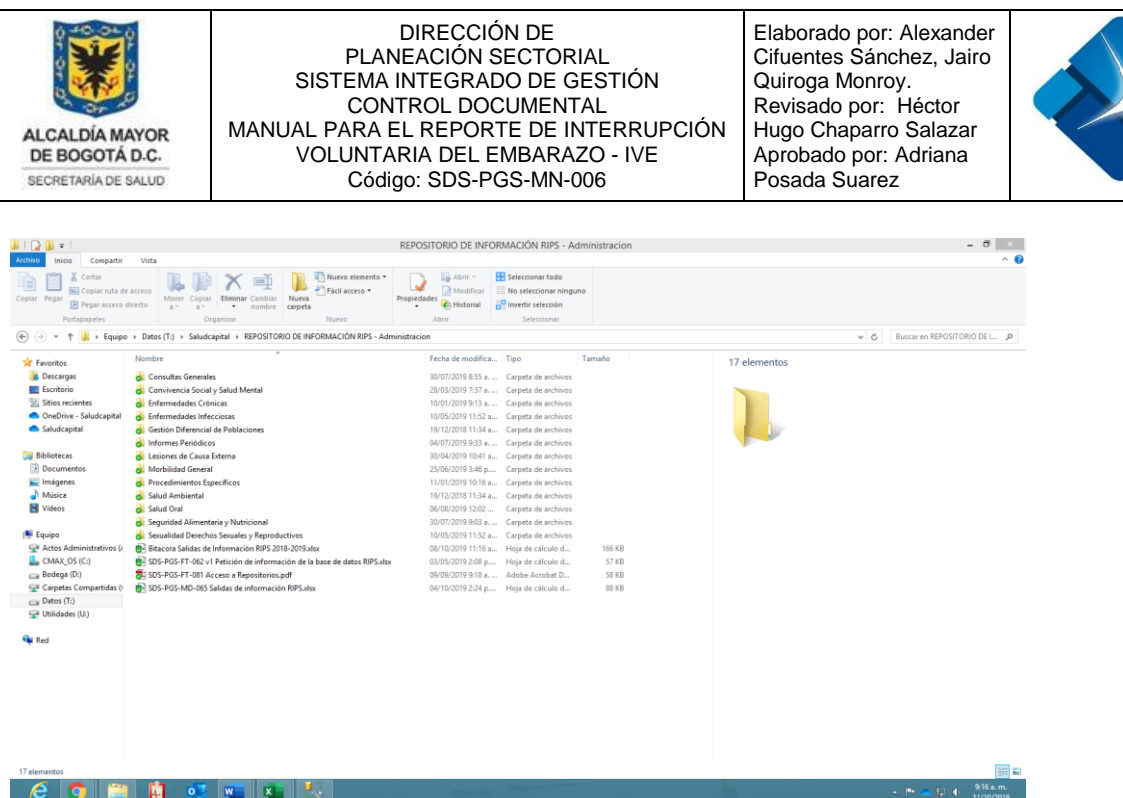

Entramos a la bitácora para proceder a registrar el Informe que ya hemos terminado, de la siguiente manera:

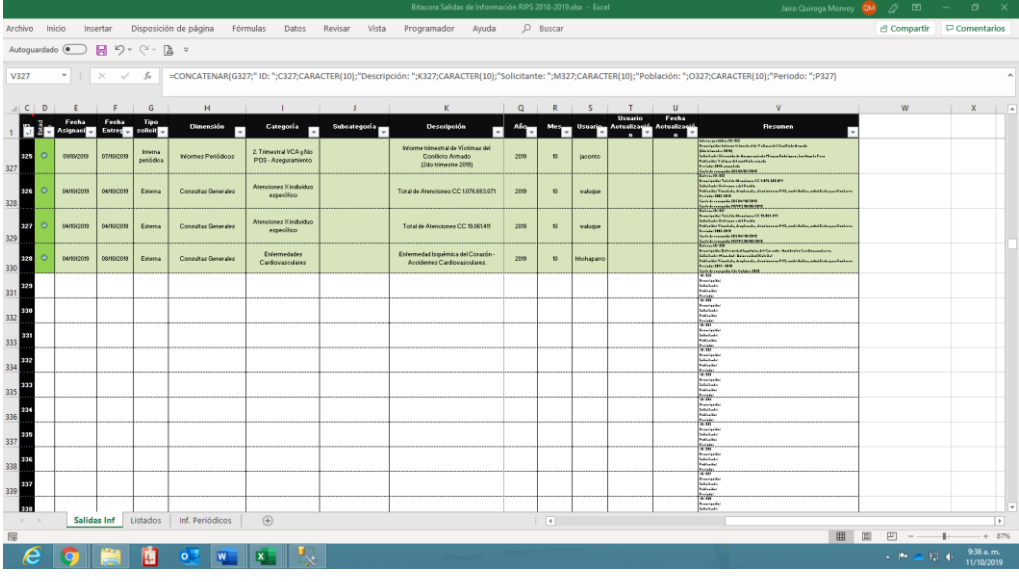

-Vamos a la última fila del consecutivo y tomamos la siguiente numeración para nuestro Informe, (favor tener en cuenta este número consecutivo).

-Llenamos los datos de nuestro informe en la respectiva línea, llenando todos los campos, para que quede totalmente registrado

La impresión de este documento se considera **COPIA NO CONTROLADA** y no se garantiza que esta corresponda a la versión vigente, salvo en los procesos que usan sello. Esta información es de carácter confidencial y propiedad de la Secretaría Distrital de Salud (SDS); está prohibida su reproducción y distribución sin previa autorización del proceso que lo genera, excepto en los requisitos de ley.

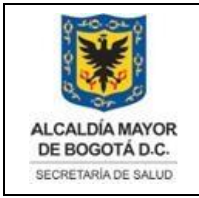

 $\epsilon$  of  $\epsilon$  in the  $\epsilon$ 

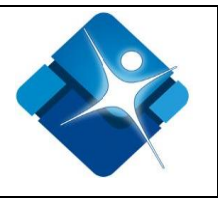

-Cerramos la bitácora guardando los respectivos cambios.

-No olvide el consecutivo tomado, pues este debemos tomarlo para completar el nombre de nuestro Informe, en el respectivo lugar donde lo creamos cuando Iniciamos este lineamiento.

### **Cambiamos las XXX por el numero consecutivo tomado en la bitácora.**

XXX. (2019-05-31 TablasDin) Eventos IVE).xlsx (Cambiamos)

329. (2019-05-31 TablasDin) Eventos IVE).xlsx

### **Igualmente, en el Informe en la respectiva carpeta**

XXX. (2019-05-31 Informe) Eventos IVE.xlsx. (Cambiamos) 329. (2019-05-31 Informe) Eventos IVE.xlsx.

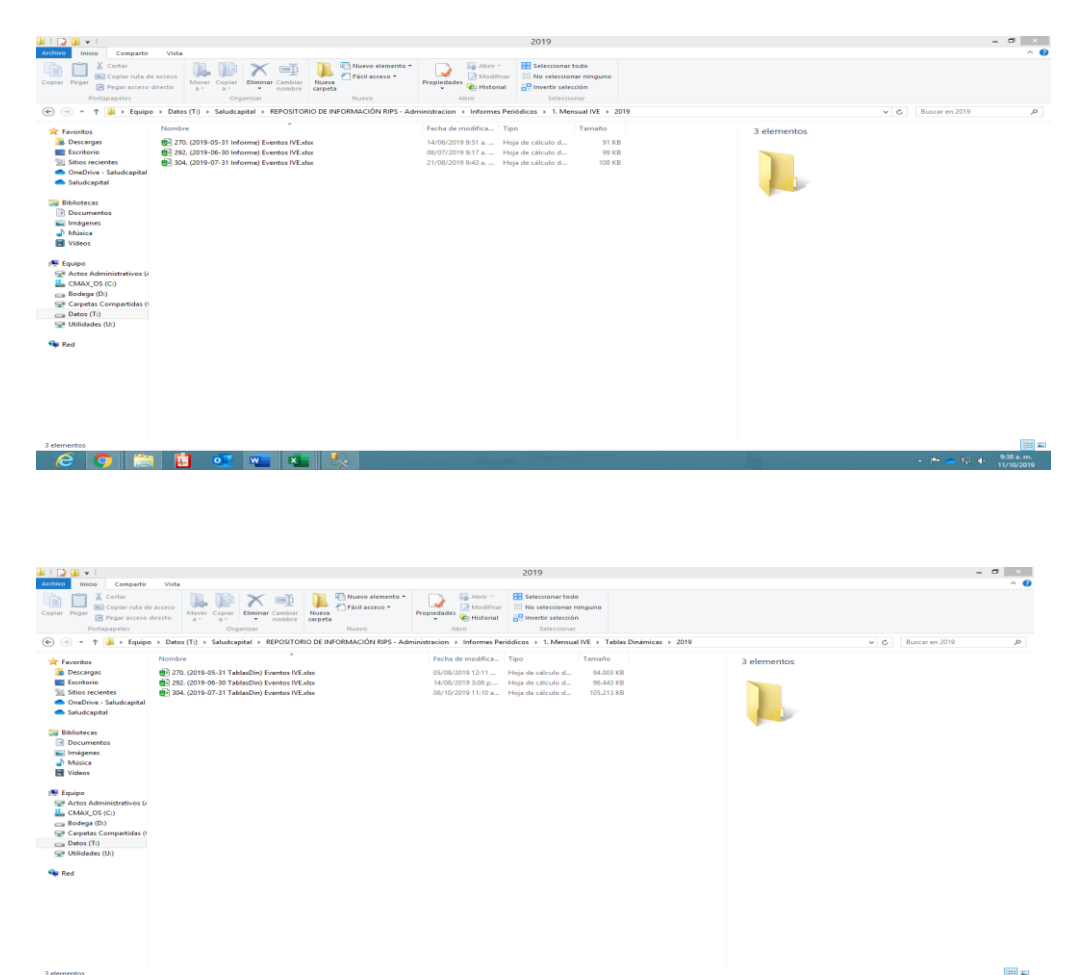

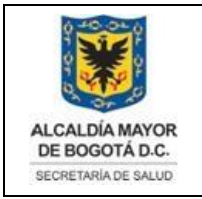

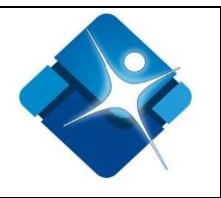

## <span id="page-37-0"></span>**5.5 Envío de Comunicados a Correos Electrónicos**

Una vez terminado el informe y la tabla dinámica con su respectivo número de Informe del registro en la bitácora, procedemos a enviar a través de correos electrónicos a los interesados principales de esta información.

Para esto vamos a la siguiente dirección de nuestro explorador y miramos en el archivo los correos electrónicos, para informa de la nueva existencia de estos informes.

Copiamos los correos, el mensaje y adjunto cuerpo del envío de correo.

T:\Saludcapital\REPOSITORIO DE INFORMACIÓN RIPS - Administracion\Informes Periódicos\1. Mensual IVE\interesados.txt

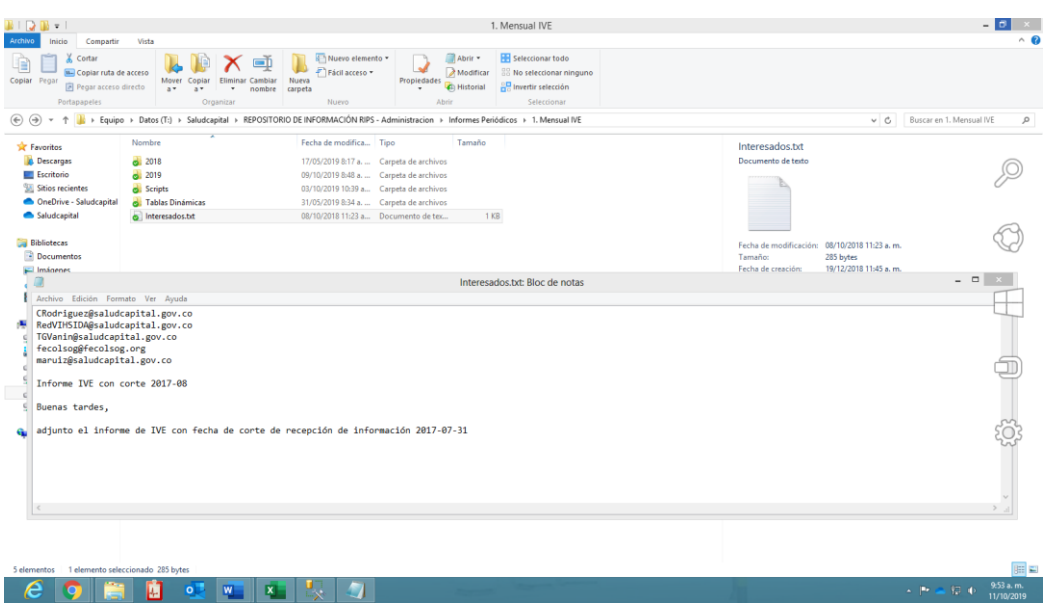

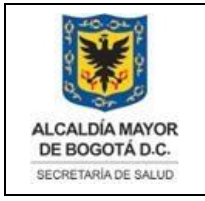

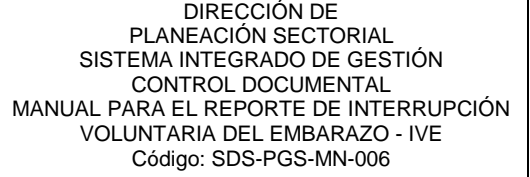

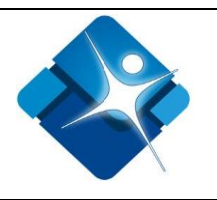

# <span id="page-38-0"></span>**6. CONTROL DE CAMBIOS**

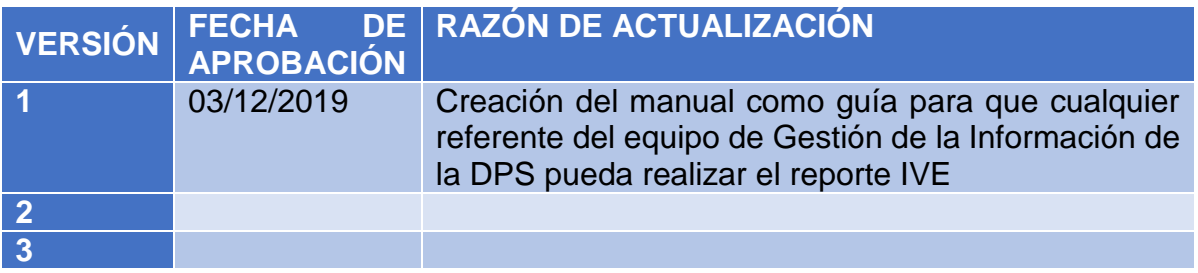